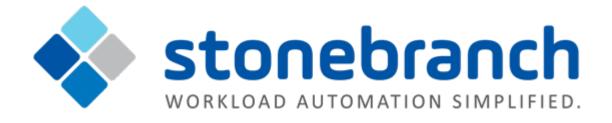

# **Universal Controller 6.2.x**

# Installation, Upgrade, and Applying Maintenance

| 1.2.1.2 Installing Universal Controller<br>Prerequisites |
|----------------------------------------------------------|
| 1.2.1.2.1 Downloading Oracle Java Runtime                |
| •                                                        |
|                                                          |
| 1.2.1.2.2 Installing Apache Tomcat 10                    |
| 1.2.1.2.3 Installing a Database                          |
| 1.2.1.3 Downloading Universal Controller                 |
| Software 17                                              |
| 1.2.2 Installing Universal Controller                    |
| 1.2.3 Installing Universal Bundled Controller on         |
| AIX                                                      |
| 1.2.4 Adding a Cluster Node                              |
| 1.3 Universal Controller Upgrade and Maintenance         |
| 45                                                       |
| 1.3.1 Upgrading Universal Controller 46                  |
| 1.3.2 Applying Maintenance to Universal                  |
|                                                          |
| Controller                                               |
| 1.4 Starting and Stopping Universal Controller 60        |
| 1.4.1 Starting and Stopping Universal Controller -       |
| UNIX and Windows 61                                      |
| 1.4.2 Starting and Stopping Universal Bundled            |
| Controller on AIX 62                                     |
|                                                          |

# Installation, Upgrade, and Applying Maintenance

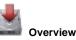

Installation, Upgrade, and Applying Maintenance - Overview

 Installation Instructions

 Overview

 Pre-Installation

 Installing Universal Controller Prerequisites

 Downloading Oracle Java Runtime Environment

 Installing Apache Tomcat

 Installing a Database

 Startii

 Installing Universal Controller

 Installing Universal Controller

 Installing Universal Controller

 Adding a Cluster Node

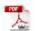

The information on these pages also is located in the Universal Controller 6.2.x Installation, Upgrade, and Applying Maintenance.pdf.

## Installation, Upgrade, and Applying Maintenance - Overview

- Installation, Upgrade, and Applying Maintenance
  - Installation
  - Upgrade
  - Applying Maintenance

## Installation, Upgrade, and Applying Maintenance

There are separate procedures for installing, upgrading, and applying maintenance for Universal Controller 6.2.x.

### Installation

Installation refers to the installation of Universal Controller 6.2.x on a machine with any supported platform that does not already contain an installed Controller.

If you are installing Universal Controller for the first time, see Universal Controller Installation for instructions.

### Upgrade

Upgrading to Universal Controller 6.2.x refers to the increase of its currently installed 5.2.x version to a 6.2.x version (for example, upgrading Controller 5.2.0.10 to Controller 6.2.0.0).

You cannot upgrade to Controller 6.2.x from versions prior to 5.2.x (for example, 5.1.1).

If you are upgrading from Universal Controller 5.2.x to Universal Controller 6.2.x, see Upgrading Universal Controller for instructions.

#### 🔥 Note

To increase a currently installed **6.1.x** (or 6.2.x) release of the Controller to a later 6.2.x release, you do not have to perform an upgrade; you only have to apply maintenance to the 6.1.x (or 6.2.x) version. (The procedures for applying maintenance differ from the procedures for upgrading.)

### **Applying Maintenance**

For Universal Controller 6.2.x, applying maintenance refers to the increase from a currently installed 6.1.x (or 6.2.x) release of the Controller to a later 6.2.x release of the Controller (for example, increase Controller 6.1.3.1 to Controller 6.2.0.0).

If you are applying maintenance to your version of Universal Controller, see Applying Maintenance to Universal Controller.

#### 🔥 Note

To increase a Controller 5.2.x version to Controller 6.2.x, you must perform an upgrade. (The procedures for upgrading differ from the procedures for applying maintenance.)

You cannot upgrade to Controller 6.2.x from versions prior to 5.2.x (for example, 5.1.1).

# **Universal Controller Installation**

### **Overview**

Universal Controller is a Java web application running in a Tomcat web container.

For this reason, the Universal Controller software and the procedure for installing Universal Controller on UNIX or Windows is basically the same. However, the procedure for installing Universal Bundled Controller on AIX, which includes installation of Apache Tomcat, is different.

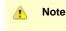

- If you are upgrading to Universal Controller 6.2.x from Universal Controller 5.2.x, see Upgrading Universal Controller for instructions.
- If you are applying maintenance to a Universal Controller 6.1.x (or 6.2.x) installation to increase it to a later 6.2.x release, see Applying Maintenance to Universal Controller for instructions.

# **Pre-Installation Procedure**

### Overview

Before you install Universal Controller or Universal Bundled Controller for AIX, you must perform the following pre-installation procedure:

| Step 1 | Determine the space requirements for Universal Controller software and the Universal Controller database    |  |
|--------|----------------------------------------------------------------------------------------------------|--|
| Step 2 | Install all required Universal Controller prerequisites.                                                    |  |
| Step 3 | Download the platform-specific Universal Controller distribution file from the Stonebranch Customer Portal. |  |

🔥 Note

You can install the Controller before, during, or after installation of Universal Agent.

### **Determining Space Requirements**

- Overview
- Controller Space Requirements
  - **Database Space Requirements** 
    - Calculating Space Requirements
    - Output Retrieval

### **Overview**

The following space requirements must be determined for the Controller and its database.

### **Controller Space Requirements**

The Universal Controller war file is approximately 60MB compressed and 200MB uncompressed, using a total of approximately 260MB of space when fully deployed.

However, the space requirements for the Controller are driven largely by logging. Logging requirements are based on the log levels selected in the Log Level and Platform Log Level Universal Controller system properties.

A minimum 2GB of space is recommended for logging and other operations that require the Controller file system, such as bulk (and list) import/export.

The Log File Retention Period in Days Universal Controller system property lets you specify the number of days that a Controller log file (and an Agent log file) is retained before it is purged. The default is 5 days.

### **Database Space Requirements**

Each type of database software (MySQL, Microsoft SQL Server, Oracle) takes up different amounts of space. However, the space required for saved Controller data is the same; that is, for example, 1,000 tasks consume no more space in MySQL than they do in Oracle.

#### **Calculating Space Requirements**

Following the initialization of the Controller database, the initial table space size will be approximately 60MB.

Based on calculations using data from all task types, each Controller task instance consumes approximately 10KB of database space. You should estimate space requirements for your data based on your expected number of task executions per day and the duration for retaining history and activity data before purging.

### **Output Retrieval**

An Agent always caches output. Output is stored in the database only if you do one or more of the following:

- Select Automatic Output Retrieval for a task.
- Create Email Notifications with output attachments for task.
- Retrieve output for a task instance.

A retrieved output file of 1K (for example) will require 2KB to 2.5KB of space in the database.

### **Installing Universal Controller Prerequisites**

Before installing Universal Controller, you first must install the following prerequisites:

- 1. Oracle Java Runtime Environment
- 2. Apache Tomcat
- 3. Database

A Note

If you will be installing the Universal Bundled Controller on AIX, you do not need to install Apache Tomcat.

### **Downloading Oracle Java Runtime Environment**

To download the Oracle Java Runtime Environment (JRE), access the Oracle site for Java JREs and download the appropriate package for your platform:

http://www.oracle.com/technetwork/java/javase/downloads/index.html

Note JRE level 8 is supported.

### **Installing Apache Tomcat**

- Install Apache Tomcat
- Start and Validate Apache Tomcat
- Troubleshooting
  - Tomcat Post Limit: STATUS\_MAX\_POST\_SIZE\_EXCEEDED
  - Special Characters Not Displaying Correctly

Note Apache Tomcat version 7.0.x and 8.0.x is supported.

### Install Apache Tomcat

Perform the following steps to install Apache Tomcat (download and installation procedure for Apache Tomcat may vary a bit for each platform):

| Step 1 | Select an appropriate method of installation:                                                                                                    |                                                                                                    |  |  |
|--------|----------------------------------------------------------------------------------------------------|----------------------------------------------------------------------------------------------------|--|--|
|        | <ul> <li>Windows</li> <li>We recommend using the GUI installer to create the Apache Tomcat Service:</li> <li>1. Download the "32-bit/64-bit Windows Service Installer" from Tomcat 7.0.xx or Tomcat 8.0.xx.</li> <li>2. Follow the instructions to install the package.</li> </ul>                                               |                                                                                                    |  |  |
|        | <ul> <li>Windows or Linux/Unix</li> <li>Download a tar.gz or zip package that you unzip into a directory:</li> <li>1. Download an appropriate package from Tomcat 7.0.xx or Tomcat 8.0.xx.</li> <li>2. Follow the instructions to unzip the appropriate package (tar.gz or zip) into a directory on your file system.</li> </ul> |                                                                                                    |  |  |
|        | Linux/Unix: Redhat and Centos distributions<br>Instead of downloading a tar.gz or zip package, you can use the <b>yum</b> installer.                                                                                                    |                                                                                                    |  |  |
| Step 2 |                                                                                                    | e large workloads, Universal Controller requires that you update the JVM run-time values to the following e CATALINA_OPS= variable: |  |  |
|        | AIX                                                                                                    | CATALINA_OPTS="-Xms512m -Xmx1024m"                                                                                                  |  |  |
|        | z/Linux                                                                                                    | CATALINA_OPTS="-Xms512m -Xmx1024m -Xjit:optLevel=noOpt"                                                                             |  |  |
|        | All Other Platforms                                                                                                    | CATALINA_OPTS="-Xms512m -Xmx1024m -XX:MaxPermSize=256m"                                                                             |  |  |
|        |                                                                                                    | Note<br>Updating MaxPermSize= is not required for Java 8.                                                                           |  |  |

To update the JVM run-time values, select a method appropriate for your platform:

#### **All Platforms**

Either:

- Add CATALINA\_OPTS= and the appropriate values to \$TOMCAT\_HOME/bin/catalina.bat or \$TOMCAT\_HOME/bin/catalina.sh as the first line after the comment box.
- Add CATALINA\_OPTS= and the appropriate values to the environment variables.

#### Windows

If you installed Tomcat as a Windows service, you can set values using the \$TOMCAT\_HOME\bin\tomcatw.exe GUI tool.

Enter the parameters as follows (for Tomcat 7.0.xx or Tomcat 8.0.xx):

- Enter the MaxPermSize parameter as a Java Option
- Initial memory pool = minimum heap size (Xms)
- Maximum memory pool = Maximum heap size (Xmx)

| Java Virtual Machine:                        | re7\bin\server\ivm dll     |                      |   |
|----------------------------------------------|----------------------------|----------------------|---|
| Java Classpath:                              | rez (pintgerver (jvin.uii  |                      |   |
| -                                            | e Software Foundation\Tomo | at 7.0\bin\bootstrap |   |
| Java Options:                                |                            |                      |   |
| -XX:MaxPermSize=256r<br>Initial memory pool: | 512                        | MB                   |   |
| Maximum memory pool:                         | 1024                       | MB                   |   |
| Thread stack size:                           |                            | КВ                   |   |
|                                              | ОК Са                      | ncel Apply           | 1 |
|                                              |                            |                      |   |
|                                              |                            |                      |   |

#### Start and Validate Apache Tomcat

Perform the following steps to start and validate Apache Tomcat:

| Step 1 | Tomcat is normally run as a system service or daemon. You can start Tomcat using the standard method for your operating system or by using a script, as follows: |                                                                                                    |  |  |  |
|--------|----------------------------------------------------------------------------------------------------|----------------------------------------------------------------------------------------------------|--|--|--|
|        | Windows<br>Use Windows Services to start Tomcat or start Tomcat from the command line as follows: net start <name of="" tomcat<br="">service&gt;.</name>         |                                                                                                    |  |  |  |
|        | Linux<br>Start the Tomcat daemon using the script placed in the /etc/init.d directory for Tomcat: service <name of="" tomcat<br="">service&gt; start.</name>     |                                                                                                    |  |  |  |
|        | Windows or Linux<br>Start the service using the \$TOMCAT_HOME/bin/startup.bat or \$TOMCAT_HOME/bin/startup.sh scripts.                                           |                                                                                                    |  |  |  |
| Step 2 | Open a browser and go to                                                                                                    | the following URL: http://localhost:8080.                                                                                                    |  |  |  |
| Step 3 | The following screen displays, verifying that you have successfully installed and started Tomcat:                                                                |                                                                                                    |  |  |  |
|        | Apache Tor                                                                                                    | If you're seeing this page via a web browser, it means you've setup Tomcat successfully. Congratulations!                                                                                                    |  |  |  |
|        | Administration<br>Status                                                                                                    | As you may have guessed by now, this is the default Tomcat home page. It can be found on the local filesystem at                                                                                                    |  |  |  |
|        | Tomcat Manager                                                                                                    | \$CATALINA_HOME/webapps/ROOT/index.html                                                                                                    |  |  |  |
|        | Documentation<br>Release Notes<br>Change Log                                                                                                    | where "\$CATALINA_HOME" is the root of the Tomcat installation directory. If you're seeing this page, and you don't think<br>you should be, then you're either a user who has arrived at new installation of Tomcat, or you're an administrator who<br>hasn't got his/her setup quite right. Providing the latter is the case, please refer to the <u>Tomcat Documentation</u> for more<br>detailed setup and administration information than is found in the INSTALL file. |  |  |  |
|        | Tomcat Documentation                                                                                                    | NOTE: For security reasons, using the manager webapp is restricted to users with role "manager". Users are defined in <pre>scatalina_HOME/conf/tomcat-users.xml.</pre>                                                                                                    |  |  |  |
|        | Tomcat Online<br>Home Page                                                                                                    | Included with this release are a host of sample Servlets and JSPs (with associated source code), extensive<br>documentation, and an introductory guide to developing web applications.                                                                                                    |  |  |  |
|        | FAQ<br>Bug Database                                                                                                    | Tomcat mailing lists are available at the Tomcat project web site:                                                                                                    |  |  |  |
|        | Open Bugs<br>Users Mailing List<br>Developers Mailing List                                                                                                    | <ul> <li>users@tomcat.apache.org</li> <li>for general questions related to configuring and using Tomcat</li> <li>dev@tomcat.apache.org</li> <li>for developers working on Tomcat</li> </ul>                                                                                                    |  |  |  |
|        | IRC                                                                                                    | Thanks for using Tomcatl                                                                                                    |  |  |  |
|        | Miscellaneous<br>Serviets Examples<br>JSP Examples<br>Sun's Java Server Pages Site                                                                               | Copyright © 1999-2008 Apache Software Foundation<br>All Rights Reserved                                                                                                    |  |  |  |

#### Troubleshooting

### Tomcat Post Limit: STATUS\_MAX\_POST\_SIZE\_EXCEEDED

#### Problem

The following error message displays:

The server did not receive the data that was sent to it. Please see the documentation for isc.RPCResponse.STATUS\_MAX\_POST\_SIZE\_EXCEEDED

#### Resolution

Remove the post limit by specifying the following attribute on the **<Connector>** element in conf/server.xml:

maxPostSize="-1" |

### Special Characters Not Displaying Correctly

### Problem

Some special characters not getting displayed correctly in your browser GUI.

#### Resolution

Tomcat on Windows requires you to define code page UTF-8 as the default code page for war files.

To do this, add the following to the Java options statement just as you did with the memory parameter:

-Dfile.encoding=UTF8

### Installing a Database

- Overview
  - Database Management Systems
    - MySQL
      - Microsoft SQL Server
      - Oracle

#### Overview

Universal Controller can use a database space of an existing database or you can install a database specifically for the Controller.

We recommend an initial size of 100MB.

Note In a High Availability environment, each cluster node connects to the same database.

#### **Database Management Systems**

The following database management systems are supported:

- MySQL
- Microsoft SQL Server
- Oracle

#### **MySQL**

⚠

Note MySQL version 5.6.x. is supported.

| Step 1 | Download MySQL installation instructions.                                                                                                    |  |
|--------|----------------------------------------------------------------------------------------------------|--|
| Step 2 | <ul> <li>Download MySQL (Windows only).</li> <li>For Windows, select Windows (x86, 32-bit), MSI Installer</li> <li>For Unix and Linux, you can use a tar.gz download or select a systems package installer appropriate for your environment, such as Yum.</li> </ul> |  |
| Step 3 | Install MySQL as per the instructions.                                                                                                    |  |
| Step 4 | Make a note of the user ID and password to be used later when installing the Controller.                                                                                                    |  |
| Step 5 | The database will be created automatically when you select MySQL during the Controller installation process.                                                                                                    |  |

#### MySQL Options

The following enhancements can be made to your MySQL database.

#### Speeding Up MySQL Performance

For Windows installations, you can speed up MySQL performance by adding the following parameter to the appropriate MySQL.ini file:

innodb\_flush\_log\_at\_trx\_commit=0

For more information about this parameter, see the MySQL documentation:

http://dev.mysql.com/doc/refman/5.6/en/innodb-parameters.html#sysvar\_innodb\_flush\_log\_at\_trx\_commit

#### Setting the MySQL max\_allowed\_packet Configuration Variable

A communication packet is a single SQL statement sent to the MySQL server, a single row that is sent to the client, or a binary log event sent from a master replication server to a slave.

If you want the Controller to handle big packets, you must increase the MySQL max\_allowed\_packet configuration variable on the database server.

For detailed information about this variable, refer to the MySQL reference manual.

#### Microsoft SQL Server

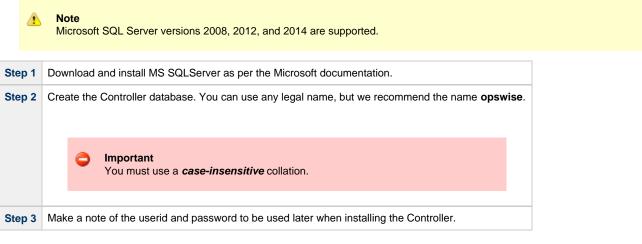

The Unicode translation property can be changed to specify that prepared parameters for character data are sent as ASCII or Multi-byte Character Set (MBCS) instead of Unicode:

jdbc:sqlserver://localhost:1433;sendStringParametersAsUnicode=false

(The default value is true.)

#### Oracle

| 4                                                                                                    | Note<br>Oracle versions 10g, 11g, and 12c are supported.                                |
|----------------------------------------------------------------------------------------------------|-----------------------------------------------------------------------------------------|
| Step 1                                                                                                | Download and install Oracle as per the Oracle documentation.                            |
| Step 2 Create the Controller database. You can use any legal name, but we recommend the name opswise. |                                                                                         |
| Step 3                                                                                                | Make a note of the userid and password to be used later when installing the Controller. |

If PDB (Pluggable Database) is being used for the Oracle 12c Controller database, the JDBC URL should be used in EZCONNECT format and point to the PDB service, not the database SID.

For example:

jdbc:oracle:thin:@//dbhost:1521/pdbopswise.userdomain

#### **Oracle Options**

The following enhancements can be made to your Oracle database.

#### Setting open\_cursors Value for Large Imports

To facilitate large imports on Oracle, specify the maximum number of cursors that can be open by setting the open\_cursors value to 1000.

(The cursors are used only during the import; they then are closed.)

Checking the Current Value of open\_cursors

To check the current value for maximum open cursors, issue the following **sql\*plus** utility command:

show parameter open\_cursors

#### A listing similar to the following will display:

| SQL> show parameter open_cursors; |         |       |
|-----------------------------------|---------|-------|
| NAME                              | TYPE    | VALUE |
| open_cursors                      | integer | 1000  |

#### Setting a New Value for open\_cursors

You can temporarily set the open\_cursors value with the following SQL:

alter system set open\_cursors=1000

To make a permanent change, you must set the open\_cursors value in the initialization parameters file.

| <u>^</u> | <b>Note</b><br>If yo | e<br>u do not set open_cursors to 1000, you could receive the following error message during large imports: |
|----------|----------------------|----------------------------------------------------------------------------------------------------|
|          |                      | ORA-01000: maximum open cursors exceeded                                                                    |

### **Downloading Universal Controller Software**

Overview

- Versioning
- Downloading Current Products Software

### Overview

This page tells you how to download the current Universal Controller 6.2.x software from the Stonebranch Customer Portal.

### Versioning

Universal Automation Center software (Universal Controller and Universal Agent) packages are labeled with four numeric identifiers: Version.Release.Modification.Maintenance.

For example, for Universal Controller 6.2.0.0:

- 6 = Version 6
- 2 = Release 2
- 0 = Modification Level 0
- 0 = Maintenance Level 0

### **Downloading Current Products Software**

To download the Universal Controller 6.2.x software:

| Step 1 | Log in to the Stonebranch Customer Portal. If you do not have a login, you can request one at support@stonebranch.com.                              |  |
|--------|----------------------------------------------------------------------------------------------------|--|
| Step 2 | Click the Software Downloads link.                                                                                                    |  |
| Step 3 | Click the Universal Controller link.                                                                                                    |  |
| Step 4 | Click the Universal Controller package link appropriate for your platform.                                                                          |  |
| Step 5 | Click <b>Save File</b> and browse to your save location. You can then use the software to install, upgrade, or apply maintenance to the Controller. |  |

### **Installing Universal Controller**

- Overview
- Unpack the Universal Controller Distribution File
- Install the Controller
  - Command Line Switches
  - Examples
- Deploy the Controller
- Update the Universal Controller Start-up Properties (opswise properties)
- Verify the Installation
- Apply the License Key
  - License Information
- Enable LDAP Synchronization
  Configure System Notifications
  - System Notifications for License Violations and Expirations
  - System Notification for System Operations
  - System Notification for Data Backup / Purge Operations

### **Overview**

This page tells you how to install Universal Controller.

It assumes you already have completed the following:

- 1 Installed prerequisite software.
- 2 Downloaded a Universal Controller distribution file.

#### To install Universal Controller:

| 1 | Unpack the Downloaded Distribution File             |  |  |
|---|-----------------------------------------------------|--|--|
| 2 | Install the Controller                              |  |  |
| 3 | Deploy the Controller                               |  |  |
| 4 | Update the Universal Controller Start-up Properties |  |  |
| 5 | Verify the Installation                             |  |  |
| 6 | Apply the License Key                               |  |  |
| 7 | Enable LDAP Synchronization                         |  |  |
| 8 | Configure System Notifications                      |  |  |

### **Unpack the Universal Controller Distribution File**

To unpack the Universal Controller distribution file, use the following method appropriate for your platform:

| Linux/Unix | tar -xvf universal-controller-N.N.N.N.tar         |
|------------|---------------------------------------------------|
| Windows    | Use an appropriate archiving / unzipping product. |

### Install the Controller

To install the Controller, issue the following command that is appropriate for your platform:

| Linux   | > sh install-controller.sh |
|---------|----------------------------|
| Windows | > install-controller.bat   |

The installation process writes the war file (universal-controller-N.N.N.N-build.N.war) to the Tomcat installation directory and renames it opswise.war.

You must include command line switches that specify information the Controller needs to access the Tomcat installation directory, the war file, and the database. You can include additional command line switches, but they are not required.

If a required command line switch is missing from the command line, an error message will identify it during the installation process.

The Controller installation process writes the values for some command line switches to the Universal Controller start-up properties file, opswise.properties (see the table, below). For any of those command line switches that are not required and, in fact, are not included on the command line, the Controller installation process writes their default value to opswise.properties.

### **Command Line Switches**

The following table describes the command line switches for the Controller installation process and identifies which are required.

For command line switches that have their value written to the Universal Controller start-up properties file, **opswise.properties**, the table also identifies the property in that file to which the value is written.

#### 🔥 Note

All command line switches are case-sensitive.

| Command Line Switch | Description                                                                                                    |
|---------------------|----------------------------------------------------------------------------------------------------|
| controller-file     | Full path of the Universal Controller war file (universal-controller-N.N.N.N-build.N.war) from the Universal Controller package. |
| dbname              | Universal Controller database name.                                                                                              |
| dbpass              | Database user's password.                                                                                                    |

|            | JDBC connect URL.                                                           |                                                                                                    |
|------------|-----------------------------------------------------------------------------|----------------------------------------------------------------------------------------------------|
| dburl      | Format: jdbc:[databa                                                        | ase type]://localhost                                                                                                    |
|            | Examples (for MS SQLS                                                       | erver and Oracle, <b>opswise</b> is the database name):                                                                                                    |
|            | MySQL                                                                       | jdbc:mysql://localhost/                                                                                                    |
|            | MS SQL Server                                                               | jdbc:sqlserver://localhost:1433;DatabaseName=opswise                                                                                                    |
|            | MS SQL Server JTDS                                                          | jdbc:jtds:sqlserver://localhost:1433/opswise                                                                                                    |
|            | Oracle                                                                      | jdbc:oracle:thin:@//localhost:1521/opswise                                                                                                    |
|            |                                                                             | JRL in quotation marks to guard against any special characters (for example: ; > <                                                                                                    |
|            | • Unix<br>Encl<br>• jal<br>• Wine<br>Encl                                   | ose the URL in <i>single</i> quotation marks; for example:<br>pc:sqlserver://dbserver.local;instanceName=IN01;DatabaseName=                                                                                                    |
|            | needed for your environm                                                    | ntation from your database supplier for specific jdbc driver URL parameters or opt<br>nent. You may want to consult with your local DBA to discuss these parameters ar<br>base in this documentation for more information about suggested connection para |
| dbuser     | Database user name.                                                         |                                                                                                    |
|            | Database type.                                                              |                                                                                                    |
| rdbms      | Valid values are:<br>• mysql<br>• sqlserver<br>• sqlserver-jtds<br>• oracle |                                                                                                    |
|            | *rdbms <i>is</i> require                                                    | d ifdburl is used in the command.                                                                                                    |
| tomcat-dir | Path to the Tomcat instal                                                   | ation directory (contains the directories:/bin, /conf, /logs, webapps).                                                                                                    |
|            |                                                                             | bath in quotes to guard against spaces or any special characters (for example: ; ><br>y the shell uniquely.                                                                                                    |

### Examples

Shown below are sample commands for installing the Controller on Linux and Windows platforms, using defaults for the database:

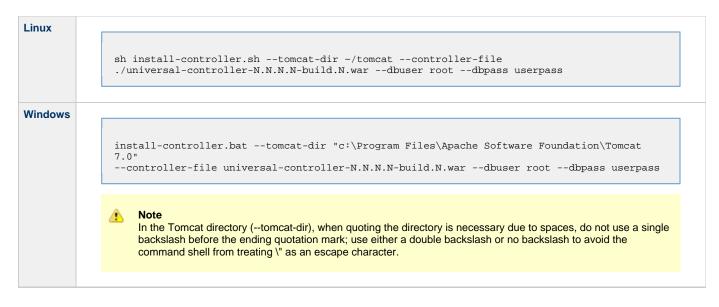

### **Deploy the Controller**

In this procedure, you will start Tomcat, which starts the Controller and builds your database tables. This process takes several minutes. When it is complete, the Controller is started and ready to use.

If Tomcat already was running when you installed the Controller, you do not need to stop and restart it; this process will occur automatically after you start the installation.

| Step 1 | Start Tomcat as follows:                                                                                                    |
|--------|----------------------------------------------------------------------------------------------------|
|        | Linux<br>Start the Tomcat daemon using the script placed in the /etc/init.d directory for Tomcat.                              |
|        | service [name of Tomcat service] start                                                                                         |
|        | Windows<br>We recommend you use Windows Services to start Tomcat. Or, you can start Tomcat from the command line as follows:   |
|        | net start [name of Tomcat service]                                                                                             |
|        | Linux or Windows<br>You can start the service using the \$TOMCAT_HOME/bin/startup.bat or \$TOMCAT_HOME/bin/startup.sh scripts. |

| Tomcat window or monitor the Controller log, as described below:                                                                                                    |
|----------------------------------------------------------------------------------------------------|
| Users can tail the opswise.log to monitor the deployment process, as follows:                                                                                                    |
| tail -f \$TOMCAT_DIR/opswise_logs/opswise.log                                                                                                    |
| Windows<br>Users can use a third-party tailing utility or open the log file using Notepad or other editor and scroll to the bottom to view the latest<br>activity.                                                                                                    |
| <pre>\$TOMCAT_DIR\opswise_logs\opswise.log</pre>                                                                                                    |
| Do not continue until you see output in the log similar to the following:                                                                                                    |
|                                                                                                    |
| 2014-09-15-11:16:17:774 -0400 INFO [Ops.Cluster.Monitor.0] Cluster Monitor /<br>ClusterWatchDog started (16951472)<br>2014-09-15-11:16:17:778 -0400 INFO [Ops.Cluster.Monitor.0] No active node found.                                                                                                    |
| ClusterWatchDog started (16951472)<br>2014-09-15-11:16:17:778 -0400 INFO [Ops.Cluster.Monitor.0] No active node found.<br>sb-server:8080-ops6100 becoming Active node.<br>2014-09-15-11:16:17:778 -0400 INFO [Ops.Cluster.Monitor.0] Loading time zones                                                                                                    |
| ClusterWatchDog started (16951472)<br>2014-09-15-11:16:17:778 -0400 INFO [Ops.Cluster.Monitor.0] No active node found.<br>sb-server:8080-ops6100 becoming Active node.<br>2014-09-15-11:16:17:778 -0400 INFO [Ops.Cluster.Monitor.0] Loading time zones<br>2014-09-15-11:16:17:810 -0400 INFO [Ops.Cluster.Monitor.0] Setting System time zone to<br>"America/New_York"                                                                                                    |
| ClusterWatchDog started (16951472)<br>2014-09-15-11:16:17:778 -0400 INFO [Ops.Cluster.Monitor.0] No active node found.<br>sb-server:8080-ops6100 becoming Active node.<br>2014-09-15-11:16:17:778 -0400 INFO [Ops.Cluster.Monitor.0] Loading time zones<br>2014-09-15-11:16:17:810 -0400 INFO [Ops.Cluster.Monitor.0] Setting System time zone to                                                                                                    |
| ClusterWatchDog started (16951472)<br>2014-09-15-11:16:17:778 -0400 INFO [Ops.Cluster.Monitor.0] No active node found.<br>sb-server:8080-ops6100 becoming Active node.<br>2014-09-15-11:16:17:778 -0400 INFO [Ops.Cluster.Monitor.0] Loading time zones<br>2014-09-15-11:16:17:810 -0400 INFO [Ops.Cluster.Monitor.0] Setting System time zone to<br>"America/New_York"<br>2014-09-15-11:16:17:810 -0400 INFO [Ops.Cluster.Monitor.0] Initialize PubSubController<br>2014-09-15-11:16:17:813 -0400 INFO [Ops.Cluster.Monitor.0] PubSubController Active Start<br>Load: 0 Subscriptions<br>2014-09-15-11:16:17:813 -0400 INFO [Ops.Cluster.Monitor.0] Server is now Running in Active<br>mode. Previous mode was Passive                                                                                                    |
| ClusterWatchDog started (16951472)<br>2014-09-15-11:16:17:778 -0400 INFO [Ops.Cluster.Monitor.0] No active node found.<br>sb-server:8080-ops6100 becoming Active node.<br>2014-09-15-11:16:17:778 -0400 INFO [Ops.Cluster.Monitor.0] Loading time zones<br>2014-09-15-11:16:17:810 -0400 INFO [Ops.Cluster.Monitor.0] Setting System time zone to<br>"America/New_York"<br>2014-09-15-11:16:17:810 -0400 INFO [Ops.Cluster.Monitor.0] Initialize PubSubController<br>2014-09-15-11:16:17:813 -0400 INFO [Ops.Cluster.Monitor.0] PubSubController Active Start<br>Load: 0 Subscriptions<br>2014-09-15-11:16:17:813 -0400 INFO [Ops.Cluster.Monitor.0] Server is now Running in Active<br>mode. Previous mode was Passive<br>2014-09-15-11:16:17:813 -0400 INFO [Ops.Cluster.Monitor.0] Setting server to ACTIVE.<br>2014-09-15-11:16:17:813 -0400 INFO [Ops.Cluster.Monitor.0] Releasing lock and ending<br>transaction                                                                                                    |
| ClusterWatchDog started (16951472)<br>2014-09-15-11:16:17:778 -0400 INFO [Ops.Cluster.Monitor.0] No active node found.<br>sb-server:8080-ops6100 becoming Active node.<br>2014-09-15-11:16:17:778 -0400 INFO [Ops.Cluster.Monitor.0] Loading time zones<br>2014-09-15-11:16:17:810 -0400 INFO [Ops.Cluster.Monitor.0] Setting System time zone to<br>"America/New_York"<br>2014-09-15-11:16:17:810 -0400 INFO [Ops.Cluster.Monitor.0] Initialize PubSubController<br>2014-09-15-11:16:17:813 -0400 INFO [Ops.Cluster.Monitor.0] PubSubController Active Start<br>Load: 0 Subscriptions<br>2014-09-15-11:16:17:813 -0400 INFO [Ops.Cluster.Monitor.0] Server is now Running in Active<br>mode. Previous mode was Passive<br>2014-09-15-11:16:17:813 -0400 INFO [Ops.Cluster.Monitor.0] Setting server to ACTIVE.<br>2014-09-15-11:16:17:813 -0400 INFO [Ops.Cluster.Monitor.0] Releasing lock and ending<br>transaction<br>2014-09-15-11:16:18:147 -0400 INFO [Ops.Cluster.Monitor.0] 617 database statements took 0<br>Seconds                                                                                                    |
| ClusterWatchDog started (16951472)<br>2014-09-15-11:16:17:778 -0400 INFO [Ops.Cluster.Monitor.0] No active node found.<br>sb-server:8080-ops6100 becoming Active node.<br>2014-09-15-11:16:17:778 -0400 INFO [Ops.Cluster.Monitor.0] Loading time zones<br>2014-09-15-11:16:17:810 -0400 INFO [Ops.Cluster.Monitor.0] Setting System time zone to<br>"America/New_York"<br>2014-09-15-11:16:17:810 -0400 INFO [Ops.Cluster.Monitor.0] Initialize PubSubController<br>2014-09-15-11:16:17:813 -0400 INFO [Ops.Cluster.Monitor.0] PubSubController Active Start<br>Load: 0 Subscriptions<br>2014-09-15-11:16:17:813 -0400 INFO [Ops.Cluster.Monitor.0] Server is now Running in Active<br>mode. Previous mode was Passive<br>2014-09-15-11:16:17:813 -0400 INFO [Ops.Cluster.Monitor.0] Setting server to ACTIVE.<br>2014-09-15-11:16:17:814 -0400 INFO [Ops.Cluster.Monitor.0] Releasing lock and ending<br>transaction<br>2014-09-15-11:16:18:147 -0400 INFO [Ops.Cluster.Monitor.0] 617 database statements took 0                                                                                                    |
| ClusterWatchDog started (16951472)<br>2014-09-15-11:16:17:778 -0400 INFO [Ops.Cluster.Monitor.0] No active node found.<br>sb-server:8080-ops6100 becoming Active node.<br>2014-09-15-11:16:17:778 -0400 INFO [Ops.Cluster.Monitor.0] Loading time zones<br>2014-09-15-11:16:17:810 -0400 INFO [Ops.Cluster.Monitor.0] Setting System time zone to<br>"America/New_York"<br>2014-09-15-11:16:17:813 -0400 INFO [Ops.Cluster.Monitor.0] Initialize PubSubController<br>2014-09-15-11:16:17:813 -0400 INFO [Ops.Cluster.Monitor.0] PubSubController Active Start<br>Load: 0 Subscriptions<br>2014-09-15-11:16:17:813 -0400 INFO [Ops.Cluster.Monitor.0] Server is now Running in Active<br>mode. Previous mode was Passive<br>2014-09-15-11:16:17:813 -0400 INFO [Ops.Cluster.Monitor.0] Setting server to ACTIVE.<br>2014-09-15-11:16:17:813 -0400 INFO [Ops.Cluster.Monitor.0] Releasing lock and ending<br>transaction<br>2014-09-15-11:16:18:147 -0400 INFO [Ops.Cluster.Monitor.0] 617 database statements took 0<br>Seconds<br>2014-09-15-11:16:18:149 -0400 INFO [Ops.Cluster.Monitor.0] Lock released and transaction<br>ended |

You now have completed the install process and the Controller is running.

### Update the Universal Controller Start-up Properties (opswise.properties)

### For AIX and z/Linux only

Follow this procedure to change two default values in the Universal Controller start-up properties file, **opswise.properties**, which is read by the Controller.

(The opswise.properties file resides in <tomcat directory>/conf).

| Step 1 | <pre>Change the following two properties from their default value to the IBM AIX value:     opswise.trustmanager.algorithm= (Java trust manager algorithm)         Default value = SunX509         IBM AIX = IbmX509         opswise.trustmanager.provider= (Java trust manager provider)</pre> |
|--------|----------------------------------------------------------------------------------------------------|
| Step 2 | Default value = SunJSSE     IBM AIX value = IBMJSSE2  Restart Tomcat.                                                                                                    |

# Verify the Installation

To make sure the Controller is installed, running, and communication with Universal Agent and Universal Message Service (OMS):

| Step 1 | Start the Controller.                                                    |                                                                                                    |  |
|--------|--------------------------------------------------------------------------|----------------------------------------------------------------------------------------------------|--|
| Step 2 | From your browser, access the Unive                                      | rsal Controller user interface.                                                                                                  |  |
|        | http://localhost:8080/opswise                                            |                                                                                                    |  |
| Step 3 | Log in with user ops.admin and no p                                      | bassword. A Change Password dialog displays.                                                                                     |  |
|        | Username:<br>Current Password:<br>New Password:<br>Confirm New Password: | ops.admin                                                                                                    |  |
|        | The system administrate                                                  | or requires you to change your password.                                                                                         |  |
| Step 4 |                                                                          | ord and Confirm New Password fields (the Current Password field should remain empty) and sal Controller Home Dashboard displays. |  |

Step 5 The System Details Widget provides current system information. Check the Release information to verify that the latest version number is displayed, as shown in the following example.

|                                                                                                    | System Details                                                                                                    | 2                                                                      |
|----------------------------------------------------------------------------------------------------|----------------------------------------------------------------------------------------------------|------------------------------------------------------------------------|
| License:                                                                                                    | [Agents: 67/5000] [Triggers: Unlimited] [Tasks: Unlimited] [Days: 4/365]                                                                                                    |                                                                        |
| Node Id:                                                                                                    | qa-opswise6:8080-qa_opswise620b21                                                                                                    |                                                                        |
| Node Mode:                                                                                                    | Active                                                                                                    |                                                                        |
| Node Uptime:                                                                                                    | 2 Days 20 Hours 53 Minutes 0 Seconds                                                                                                    |                                                                        |
| Node Time:                                                                                                    | 2015-05-18 14:17:43 -0400                                                                                                    |                                                                        |
| Release:                                                                                                    | 6.2.0.0                                                                                                    |                                                                        |
| Build:                                                                                                    | build.21                                                                                                    |                                                                        |
| Build Date:                                                                                                    | 05-13-2015_0345                                                                                                    |                                                                        |
| Database Type:                                                                                                    | MYSQL                                                                                                    |                                                                        |
| Database Name:                                                                                                    | qa_opswise620b21                                                                                                    |                                                                        |
| Database URL:                                                                                                    | jdbc:mysql://qa-dfdb2.stone.branch/                                                                                                    |                                                                        |
| Database Connections:                                                                                                    | In Use: 3, Total: 5                                                                                                    |                                                                        |
| Memory Maximum:                                                                                                    | 989.88 MB                                                                                                    |                                                                        |
| Memory Used:                                                                                                    | 140.18 MB (14.16%)                                                                                                    |                                                                        |
| Memory Free:                                                                                                    | 849.70 MB (85.84%)                                                                                                    |                                                                        |
|                                                                                                    |                                                                                                    |                                                                        |
| Linux/Unix Agents<br>✓ 5 Linux/Unix Agents<br>Agent Name *                                                                                                    | Custom Filter None       Most Name     Agent M     Version     Last Heartbeat     Current Task Count     Suspended     Status     Updated By     Updated By                                                                                                    |                                                                        |
| S Linux/Unix Agents     Agent Name *     stonebranch-linuxunixagent-01     stonebranch-linuxunixagent-02     stonebranch-linuxunixagent-03     stonebranch-linuxunixagent-04     stonebranch-linuxunixagent-05  From the Agents and Connect                                                             |                                                                                                    | ed -0400<br>-0400<br>-0400<br>-0400<br>-0400<br>-0400                  |
| S Linux/Unix Agents     Agent Name *     stonebranch-linuxunixagent-01     stonebranch-linuxunixagent-02     stonebranch-linuxunixagent-03     stonebranch-linuxunixagent-04     stonebranch-linuxunixagent-05  From the Agents and Connect                                                             | Hest Name         Agent Id         Version         Last Hearboat         Current Task Count         Suspended         Status         Updated By         Updated By         Updated | ed •<br>-0400<br>-0400<br>-0400<br>-0400<br>-0400                      |
| S Linux/Unix Agents     Agent Name     stonebranch-inuxunikagent-01     stonebranch-inuxunikagent-02     stonebranch-inuxunikagent-03     stonebranch-inuxunikagent-04     stonebranch-inuxunikagent-05  From the Agents and Connect example. Make sure the Status  OMS Servers                         | Hest Name         Agent Id         Version         Last Heartbeat         Current Task Count         Suspended         Status         Updated By         Updated By         Update | ed -0400<br>-0400<br>-0400<br>-0400<br>-0400<br>-0400                  |
| S Linux/Unix Agents     Agent Name *     stonebranch-inuxunixagent-01     stonebranch-inuxunixagent-02     stonebranch-inuxunixagent-03     stonebranch-inuxunixagent-04     stonebranch-inuxunixagent-05  From the Agents and Connect example. Make sure the Status                                    | Hest Name         Agent Id         Version         Last Heartbeat         Current Task Count         Suspended         Status         Updated By         Updated By         Update By         Update By                         | ed 1<br>-0400<br>-0400<br>-0400<br>-0400<br>-0400<br>-0400<br>e follow |
| S Linux/Unix Agents     Agent Name *     stonebranch-inuxunixagent-01     stonebranch-inuxunixagent-03     stonebranch-inuxunixagent-03     stonebranch-inuxunixagent-04     stonebranch-inuxunixagent-05  From the Agents and Connect example. Make sure the Status  OMS Servers  OMS Server Address * | Hest Name       Agent Id       Version       Last Heartbeat       Current Task Count       Suspended       Status       Updated By       Updated By         stonebranch1       agent1       5.2.0.2       2014-04-28 17:50:46-0400       0       No       Offline       ops.system       2014-04-28 17:50:55         stonebranch2       agent2       5.2.0.2       2014-05-14 12:45:15-0400       0       No       Offline       ops.system       2014-05-14 12:45:16         stonebranch3       agent3       5.2.0.2       2014-05-14 12:45:48-0400       0       No       Offline       ops.system       2014-05-14 12:45:14         stonebranch3       agent3       5.2.0.2       2014-05-14 12:45:48-0400       0       No       Offline       ops.system       2014-05-20 17:16:47:14:26:44         stonebranch5       agent5       5.2.0.5       2014-07-01 16:18:29-0400       916       No       Active       ops.system       2014-07-01 16:18:47         stonebranch5       agent5       5.2.0.5       2014-07-01 16:18:29-0400       916       No       Active       ops.system       2014-07-01 16:18:47         stonebranch5       agent5       5.2.0.5       2014-07-01 16:18:29-0400       916       No       Active       ops.system       2014-07-01 16:18:47                                                                                                    | ed 1<br>-0400<br>-0400<br>-0400<br>-0400<br>-0400<br>e follow          |
| S Linux/Unix Agents     Agent Name *     stonebranch-inuxunixagent-01     stonebranch-inuxunixagent-03     stonebranch-inuxunixagent-03     stonebranch-inuxunixagent-04     stonebranch-inuxunixagent-05  From the Agents and Connect example. Make sure the Status  OMS Servers  OMS Server Address * | Hest Name       Agent Id       Version       Last Heartbeat       Current Task Count       Suspended       Status       Updated By       Updated By         stonebranch1       agent1       5.2.0.2       2014-04-28 17:50:46-0400       0       No       Offline       ops.system       2014-04-28 17:50:55         stonebranch2       agent2       5.2.0.2       2014-05-14 12:45:15-0400       0       No       Offline       ops.system       2014-05-14 12:45:16         stonebranch3       agent3       5.2.0.2       2014-05-14 12:44:36-0400       0       No       Offline       ops.system       2014-05-14 12:45:14:24:84:80:000       0       No       Offline       ops.system       2014-05-14 12:46:14:24:84:80:000       0       No       Offline       ops.system       2014-05-14 12:46:14:24:84:80:000       0       No       Offline       ops.system       2014-05-14 12:46:14:24:84:80:000       0       No       Offline       ops.system       2014-05-14 12:46:14:24:84:80:000       0       No       Offline       ops.system       2014-05-14 12:46:14:24:84:80:000       0       No       Active       ops.system       2014-05-14 12:46:14:24:84:80:000       0       No       Active       ops.system       2014-05-10:16:18:47:80:000       0       No       Active       ops.system       2014-07:01:16:1                                                                                       | ed 1<br>-0400<br>-0400<br>-0400<br>-0400<br>-0400<br>e follow          |
| Stinuz/Unix Agents   Agent Name *   stonebranch-Inuzunixagent-01   stonebranch-Inuzunixagent-03   stonebranch-Inuzunixagent-04   stonebranch-Inuzunixagent-05   From the Agents and Connective example. Make sure the Status   OMS Servers   OMS Server Address *   b localhost.7878                    | Hest Name       Agent Id       Version       Last Heartbeat       Current Task Count       Suspended       Status       Updated By       Updated By         stonebranch1       agent1       5.2.0.2       2014-04-28 17:50:46-0400       0       No       Offline       ops.system       2014-04-28 17:50:55         stonebranch2       agent2       5.2.0.2       2014-05-14 12:45:15-0400       0       No       Offline       ops.system       2014-05-14 12:45:16         stonebranch3       agent3       5.2.0.2       2014-05-14 12:44:36-0400       0       No       Offline       ops.system       2014-05-14 12:45:14:24:84:80:000       0       No       Offline       ops.system       2014-05-14 12:46:14:24:84:80:000       0       No       Offline       ops.system       2014-05-14 12:46:14:24:84:80:000       0       No       Offline       ops.system       2014-05-14 12:46:14:24:84:80:000       0       No       Offline       ops.system       2014-05-14 12:46:14:24:84:80:000       0       No       Offline       ops.system       2014-05-14 12:46:14:24:84:80:000       0       No       Active       ops.system       2014-05-14 12:46:14:24:84:80:000       0       No       Active       ops.system       2014-05-10:16:18:47:80:000       0       No       Active       ops.system       2014-07:01:16:1                                                                                       | ed 1<br>-0400<br>-0400<br>-0400<br>-0400<br>-0400<br>e follow          |

To get started using the Controller and become familiar with its features, we recommend you spend some time going through the Tutorials.

### Apply the License Key

Although you do not normally need to enter a license key immediately after installation, at some point you will need to follow these steps to enter your key:

Step 1 From the Administration navigation pane, select Configuration > Properties. The Properties list displays.

| 84 Properties                                                | × Value                                                                                                    | Under 10   | lindated                                            | - |
|--------------------------------------------------------------|----------------------------------------------------------------------------------------------------|------------|-----------------------------------------------------|---|
|                                                              | <ul> <li>Value</li> </ul>                                                                                   | Updated By | Updated                                             | _ |
| Administrator Email Address                                  |                                                                                                    | ops.system | 2015-07-30 12:48:05 -0400                           |   |
| Agent Cache Retention Period In Days                         | 7                                                                                                    | ops.system | 2015-07-30 12:48:05 -0400                           |   |
| Agent Heartbeat Interval In Seconds                          | 120                                                                                                    | ops.system | 2015-07-30 12:48:05 -0400                           |   |
| Igent Prefix                                                 | AGNT                                                                                                    | ops.system | 2015-07-30 12:48:05 -0400                           |   |
| utomatically Create Versions                                 | true                                                                                                    | ops.system | 2015-07-30 12:48:05 -0400                           | 0 |
| utomatically Skip Conflicting Multi-Origin Paths             | false                                                                                                    | ops.system | 2015-07-30 12:48:05 -0400                           | 0 |
| roadcast On Hold If Cluster Suspended                        | true                                                                                                    | ops.system | 2015-07-30 12:48:05 -0400                           | 0 |
| alendar Preview Period In Years                              | 2                                                                                                    | ops.system | 2015-07-30 12:48:05 -0400                           | 0 |
| lient Export Fetch Limit                                     | 1000                                                                                                    | ops.system | 2015-07-30 12:48:05 -0400                           | 0 |
| Compress Bundle Promotion Payload                            | false                                                                                                    | ops.system | 2015-07-30 12:48:05 -0400                           | 0 |
| Confirm Exit                                                 | true                                                                                                    | ops.system | 2015-07-30 12:48:05 -0400                           | 0 |
| Confirm Update For Tasks In Workflows                        | faise                                                                                                    | ops.system | 2015-07-30 12:48:05 -0400                           | 0 |
| Continue Monitoring Completed Workflows In Workflow Monitor  | false                                                                                                    | ops.system | 2015-07-30 12:48:05 -0400                           | 0 |
| Copy Notes To Task Instances For Reporting                   | faise                                                                                                    | ops.system | 2015-07-30 12:48:05 -0400                           | 0 |
| Create Version On Related List Change                        | true                                                                                                    | ops.system | 2015-07-30 12:48:05 -0400                           | 0 |
| Critical Path Calculations Permitted                         | false                                                                                                    | ops.system | 2015-11-13 18:09:52 -0500                           |   |
| Critical Path Color                                          | #FF0000                                                                                                    |            | 2015-11-24 18:22:50 -0500                           |   |
|                                                              |                                                                                                    | ops.system |                                                     |   |
| Critical Path Dynamic Calculation Threshold In Seconds       | 1                                                                                                    | ops.system | 2015-11-24 18:22:50 -0500                           |   |
| Critical Path Monitor Polling Interval In Seconds            | 300                                                                                                    | ops.system | 2015-12-21 11:09:53 -0500                           | ) |
| Critical Path Monitor Polling Threshold In Seconds           | 60                                                                                                    | ops.system | 2015-12-21 11:09:53 -0500                           | 0 |
| Data Backup/Purge Export Path                                |                                                                                                    | ops.system | 2015-07-30 12:48:05 -0400                           | 0 |
| Disable Tab Indicators                                       | false                                                                                                    | ops.system | 2015-10-02 11:17:09 -0400                           | 5 |
| Exclude Holidays For Business Days                           | false                                                                                                    | ops.system | 2015-07-30 12:48:05 -0400                           |   |
| Export Agent References                                      | false                                                                                                    | ops.system | 2015-07-30 12:48:05 -0400                           |   |
| Export Agent References                                      |                                                                                                    |            | 2015-07-30 12:48:05 -0400                           |   |
|                                                              |                                                                                                    | ops.system |                                                     | - |
| Expose Resolved Script                                       | false                                                                                                    | ops.system | 2015-07-30 12:48:05 -0400                           |   |
| Expose UDM Script                                            | false                                                                                                    | ops.system | 2015-07-30 12:48:05 -0400                           |   |
| latten Reference List Fields In Chart Reports                | false                                                                                                    | ops.system | 2015-07-30 12:48:05 -0400                           | ð |
| Forecast Period In Days                                      | 31                                                                                                    | ops.system | 2015-07-30 12:48:05 -0400                           | 0 |
| DAP Synchronization Enabled                                  | false                                                                                                    | ops.system | 2015-07-30 12:48:05 -0400                           | 0 |
| icense Key                                                   |                                                                                                    | ops.admin  | 2015-07-30 21:01:09 -0400                           | 0 |
| .ist Qualifying Times Format                                 | EEEEE, MMMMMMM dd, yyyy HH:mm:ss z Z                                                                        | ops.system | 2015-07-30 12:48:05 -0400                           |   |
| Lock Account After Maximum Login Attempts                    | false                                                                                                    | ops.system | 2015-07-30 12:48:05 -0400                           |   |
| Lock Account After Maximum Login Attempts                    | Taise<br>5                                                                                                  | ops.system | 2015-07-30 12:48:05 -0400 2015-07-30 12:48:05 -0400 |   |
|                                                              |                                                                                                    |            |                                                     |   |
| .og Level                                                    | INFO                                                                                                    | ops.system | 2015-07-30 12:48:05 -0400                           | 1 |
| Naximum Login Attempts                                       | 5                                                                                                    | ops.system | 2015-07-30 12:48:05 -0400                           | - |
| laximum Nested Variable Depth                                | 25                                                                                                    | ops.system | 2015-07-30 12:48:05 -0400                           |   |
| faximum Processing Threads                                   | 1000                                                                                                    | ops.system | 2015-07-30 12:48:05 -0400                           | 0 |
| Naximum Timer Threads                                        | 300                                                                                                    | ops.system | 2015-07-30 12:48:05 -0400                           | 0 |
| lode Time Display                                            | Yes                                                                                                    | ops.system | 2015-07-30 12:48:05 -0400                           | 0 |
| lode Time Display Background Color                           | White                                                                                                    | ops.system | 2015-07-30 12:48:05 -0400                           | 0 |
| lode Time Display Color                                      | Black                                                                                                    | ops.system | 2015-07-30 12:48:05 -0400                           |   |
| Vode Time Display Color                                      | Server                                                                                                    | ops.system | 2015-07-30 12:48:05 -0400                           |   |
|                                                              | Server<br>false                                                                                             |            | 2015-07-30 12:48:05 -0400 2015-07-30 12:48:05 -0400 | - |
| assword Expiration Enabled                                   |                                                                                                    | ops.system |                                                     | - |
| Password Expiration In Days                                  | 30                                                                                                    | ops.system | 2015-07-30 12:48:05 -0400                           |   |
| Perform Actions On Defined For Tasks Within Skipped Workflow | false                                                                                                    | ops.system | 2015-07-30 12:48:05 -0400                           |   |
| Perform Actions On Halt                                      | true                                                                                                    | ops.system | 2015-07-30 12:48:05 -0400                           | 0 |
| Platform Log Level                                           | WARN                                                                                                    | ops.system | 2015-07-30 12:48:05 -0400                           | 0 |
| Promotion Read Permission Required                           | false                                                                                                    | ops.system | 2015-10-02 11:17:09 -0400                           | 0 |
| Promotion Schedule Retention Period In Days                  | 7                                                                                                    | ops.system | 2015-07-30 12:48:05 -0400                           | 0 |
| Promotion Strict Mode                                        | 1                                                                                                    | ops.system | 2015-07-30 12:48:05 -0400                           | 0 |
| Purge Activity By Primary Key                                | true                                                                                                    | ops.system | 2015-10-02 11:17:09 -0400                           | 0 |
| Purge Activity By Primary Key Limit                          | 500                                                                                                    | ops.system | 2015-10-02 11:17:09 -0400                           |   |
|                                                              |                                                                                                    |            |                                                     |   |
| Retrieve Output Default Maximum Lines                        | 100                                                                                                    | ops.system | 2015-07-30 12:48:05 -0400                           |   |
| Scheduled Report 3D Pie Chart                                | No                                                                                                    | ops.system | 2015-10-02 11:17:09 -0400                           |   |
| Scheduled Report Fetch Limit                                 | 1000                                                                                                    | ops.system | 2015-10-02 11:17:09 -0400                           | 0 |
| Scheduled Report Image Height                                | 500                                                                                                    | ops.system | 2015-10-02 11:17:09 -0400                           | D |
| Scheduled Report Image Width                                 | 750                                                                                                    | ops.system | 2015-10-02 11:17:09 -0400                           | D |
| Scheduled Report Inline Image                                | Yes                                                                                                    | ops.system | 2015-10-02 11:17:09 -0400                           |   |
| Scheduled Report PDF Orientation                             | Landscape                                                                                                   | ops.system | 2015-10-02 11:17:09 -0400                           |   |
| Scheduled Report PDF Size                                    | Letter                                                                                                    | ops.system | 2015-10-02 11:17:09 -0400                           |   |
|                                                              |                                                                                                    |            |                                                     |   |
| MTP Debug                                                    | false                                                                                                    | ops.system | 2015-07-30 12:48:05 -0400                           |   |
| tart Server Paused                                           | false                                                                                                    | ops.system | 2015-07-30 12:48:05 -0400                           |   |
| top Unknown Application Monitors                             | false                                                                                                    | ops.system | 2015-07-30 12:48:05 -0400                           |   |
| system Default Activity Quick Filters                        | Active=!180,!190,!200;Blocked=10,20,23,30,33,60;Completed=180,190,200;Problem=35,81,99,110,120,125,130,140; | ops.system | 2015-07-30 12:48:05 -0400                           | 0 |
| ystem Default CLI Bulk Import Path                           | E:topttomcattopswise_import                                                                                 | ops.system | 2015-07-30 12:48:05 -0400                           | 0 |
| system Default Command Line Access                           | Yes                                                                                                    | ops.system | 2015-07-30 12:48:05 -0400                           | 0 |
| ystem Default Confirm Launch Command                         | Yes                                                                                                    | ops.system | 2015-07-30 12:48:05 -0400                           |   |
| system Default Maximum Versions                              | 100                                                                                                    | ops.system | 2015-07-30 12:48:05 -0400                           |   |
| ystem Default Report Group Threshold                         | 10                                                                                                    | ops.system | 2015-07-30 12:48:05 -0400                           |   |
| system Default Report Group Fineshold                        | false                                                                                                    | ops.system | 2015-07-30 12:48:05 -0400                           |   |
|                                                              |                                                                                                    |            |                                                     |   |
| system Default Update Virtual Resource Limit On Promotion    | Yes                                                                                                    | ops.system | 2015-07-30 12:48:05 -0400                           |   |
| system Default Wait/Delay Workflow Only                      | Yes                                                                                                    | ops.system | 2015-07-30 12:48:05 -0400                           |   |
| system Default Web Browser Access                            | Yes                                                                                                    | ops.system | 2015-07-30 12:48:05 -0400                           | ð |
| System Default Web Service Access                            | Yes                                                                                                    | ops.system | 2015-07-30 12:48:05 -0400                           | 0 |
| System Identifier                                            | qa-cntir-win                                                                                                | ops.admin  | 2015-08-21 15:24:26 -0400                           | 0 |
| System Identifier Background Color                           | Black                                                                                                    | ops.system | 2015-07-30 12:48:05 -0400                           |   |
| System Identifier Color                                      | White                                                                                                    | ops.system | 2015-07-30 12:48:05 -0400                           |   |
| rack Counts For Unlimited Execution Limit                    | false                                                                                                    |            | 2015-07-30 12:48:05 -0400                           |   |
|                                                              |                                                                                                    | ops.system |                                                     |   |
| Jse Checksum Validation                                      | false                                                                                                    | ops.system | 2015-12-21 11:09:53 -0500                           |   |
| /alidate Report References On Promotion                      | true                                                                                                    | ops.system | 2015-10-02 11:17:09 -0400                           |   |
| /ariable Security Enabled                                    | true                                                                                                    | ops.system | 2015-07-30 12:48:05 -0400                           | 0 |
| variable Security Enabled                                    |                                                                                                    |            |                                                     |   |
| /irtual Resource Security Enabled                            | true                                                                                                    | ops.system | 2015-07-30 12:48:05 -0400                           | 0 |

| Step 2 | Click the License Key property Value field and enter your encrypted license key.                                                           |
|--------|----------------------------------------------------------------------------------------------------|
| Step 3 | Return to the System Details Widget and review the License field to verify that the terms of your license are correct.                     |
| Step 4 | Optionally, configure the Controller so that your system administrator receives notifications regarding license violations and expirations |

### License Information

The License field in the System Details widget (view the system-defined Home Dashboard or, on the Reporting navigation pane, click **Widgets**) identifies license information for:

- Agents
- Triggers
- Tasks
- Days

The value for each field is either:

- Unlimited (unlimited number to the license)
- N/N (number remaining in license / total number in license)

|                       | System Details                                                           | 4 |
|-----------------------|--------------------------------------------------------------------------|---|
| License:              | [Agents: 67/5000] [Triggers: Unlimited] [Tasks: Unlimited] [Days: 4/365] |   |
| Node Id:              | qa-opswise6:8080-qa_opswise620b21                                        |   |
| Node Mode:            | Active                                                                   |   |
| Node Uptime:          | 2 Days 20 Hours 53 Minutes 0 Seconds                                     |   |
| Node Time:            | 2015-05-18 14:17:43 -0400                                                |   |
| Release:              | 6.2.0.0                                                                  |   |
| Build:                | build.21                                                                 |   |
| Build Date:           | 05-13-2015_0345                                                          |   |
| Database Type:        | MYSQL                                                                    |   |
| Database Name:        | qa_opswise620b21                                                         |   |
| Database URL:         | jdbc:mysql://qa-dfdb2.stone.branch/                                      |   |
| Database Connections: | In Use: 3, Total: 5                                                      |   |
| Memory Maximum:       | 989.88 MB                                                                |   |
| Memory Used:          | 140.18 MB (14.16%)                                                       |   |
| Memory Free:          | 849.70 MB (85.84%)                                                       |   |

### **Enable LDAP Synchronization**

In order to log in to the Controller using LDAP credentials, you must set the LDAP Synchronization Enabled Universal Controller System property (Administration > Configuration > Properties in the Controller user interface) to true.

### **Configure System Notifications**

System Notifications are emails sent to one or more Universal Controller system administrators based on either:

- · Licensing issues (license violations, expired licenses, invalid licenses)
- Status of a system operation associated with a task instance.
- Data backup / purge operations.

#### 🔥 Note

System Notifications are not the same as Email Notifications. Please refer to the following sections for explicitly defining Email Notifications.

- Email Notifications for Agents
- Email Notifications for OMS Servers
- Email Notifications for Cluster Nodes
- Email Notifications for Task Instance Events

In order for a system administrator to receive system notifications, you must configure the Controller for system notifications:

| Step 1 | Sele | ct an e | email connection on which the notifications will be sent and enable the Use for System Notifications field.                                                                                                    |
|--------|------|---------|----------------------------------------------------------------------------------------------------|
|        |      | ۸       | Note<br>Only one Email Connection can be used for system notifications. If this field is checked in an Email Connection<br>Details, it will appear unchecked on all other Email Connection Details. If you then check this field in another Email<br>Connection Details, it automatically will be unchecked from the Details in which it had been checked. |
| Step 2 |      |         | Universal Controller Administrator(s) that will receive the system notifications by entering one or more valid email for those administrators in the Administrator Email Address Universal Controller system property.                                                                                                    |

### System Notifications for License Violations and Expirations

When you have configured the Controller for system notification, notifications automatically are sent to the specified system administrator(s) for the following license issues:

- · License violations
- Expired licenses
- Invalid licenses

#### **License Violations**

A system notification is sent for the following license violations:

- User attempts to create a task that exceeds the licensed maximum number of task definitions.
- User attempts to enable a trigger that exceeds the licensed maximum number of enabled triggers.
- Agent registration attempt exceeds the licensed maximum number of Agents.

The License field in the System Details widget (view the system-defined Home Dashboard or, on the Reporting navigation pane, click **Widgets**) identifies these maximum numbers (see License Information, above).

#### **License Expiration**

A system notification is sent at the following times if a license will expire in 7 days or sooner:

- Warning sent daily at midnight, processed same time as midnight log rollover, starting 7 days prior to license expiration.
- Warning sent on Controller start-up (or a cluster node becoming the Active cluster node) if license is within 7 days of expiring.
- Warning sent on License Key property change (if new license is still within 7 days of expiring).

A system notification is sent at the following times if a license has expired:

- · Sent daily at midnight, processed same time as midnight log rollover.
- Sent on Controller start-up (or a cluster node becoming the Active cluster node).
- Sent on License Key property change (if new license still expired).
- System paused on license expiration.

#### 🚯 Note

A License Expiration message also displays on the Universal Automation Center Console when you log in to the Controller if the license will expire within the week and when the license already has expired.

#### **Invalid Licenses**

A system notification is sent at the following times if a license is invalid:

- Sent on Controller start-up (or a cluster node becoming the Active cluster node).
- System paused on invalid license.

An invalid license will display in the Overview as [Agents: x/0] [Triggers: y/0] [Tasks: z/0] [Days: 1/0] where x, y, and z are the current number of agents, triggers, and tasks, respectively.

### System Notification for System Operations

For any Controller task, you can select a system operation to be performed when any instance of that task reaches one or more specific statuses. You also can select whether or not to send system notifications based on the success and/or failure of that system operation.

For detailed information on how to set up these system notifications, see System Operation Actions.

### System Notification for Data Backup / Purge Operations

For any scheduled Data Backup / Purge operation, you can select to receive system notifications.

For detailed information on how to set up system notifications for Data Backup / Purge operations, see Data Backup / Purge.

### Installing Universal Bundled Controller on AIX

- Introduction
- Uncompress the Universal Bundled Controller Distribution File
- Install the Bundled Controller
  - Silent Install
  - Interactive Install
  - Command Line Switches / Configuration File Options
  - Example
- Update the Universal Controller Start-up Properties (opswise.properties)
- Verify the Installation
- Apply the License Key
- License Information
- Enable LDAP Synchronization
- Configure System Notifications
  - System Notifications for License Violations and Expirations
  - System Notification for System Operations
  - System Notification for Data Backup / Purge Operations

### Introduction

This page tells you how to install Universal Bundled Controller, which is the Universal Controller bundled with Apache Tomcat (version 8).

file

It assumes you already have completed the following:

| 1 | Performed pre-installation procedures                    |
|---|----------------------------------------------------------|
| 2 | Downloaded the Universal Bundled Controller distribution |

To install Universal Bundled Controller:

| 1 | Uncompress the Downloaded Distribution File         |
|---|-----------------------------------------------------|
| 2 | Install the Bundled Controller                      |
| 3 | Update the Universal Controller Start-up Properties |
| 4 | Verify the Installation                             |
| 5 | Apply the License Key                               |
| 6 | Enable LDAP Synchronization                         |
| 7 | Configure System Notifications                      |

### **Uncompress the Universal Bundled Controller Distribution File**

To uncompress the Universal Bundled Controller distribution file:

tar -xvfo universal-controller-bundle-N.N.N.N.tar

Among the files contained in the tar file, please note the following:

| File Name  | Description                            |
|------------|----------------------------------------|
| install.sh | Installation script                    |
| config     | Configuration file with default values |

### Install the Bundled Controller

You can install the Bundled Controller silently or interactively.

### **Silent Install**

A silent install of the Bundled Controller uses the default values contained in the Bundled Controller configuration file, config:

./install.sh -s

### **Interactive Install**

An interactive install of the Bundled Controller prompts you for values for all command line switches:

./install.sh <options>

### **Command Line Switches / Configuration File Options**

The following table describes the command line switches / configuration file options for the Bundled Controller installation process.

The installation process writes some of the command line switch / configuration file option values to the Universal Controller start-up properties, opswise.properties. The table identifies the properties in that file to which values are written.

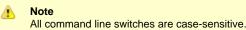

| Command Line Switch | Configuration File<br>Option | Description            | Default   | Controller Property  |
|---------------------|------------------------------|------------------------|-----------|----------------------|
| dbhost              | DBHOST                       | Database host name     | localhost | n/a                  |
| dbname              | DBNAME                       | Database name          | opswise   | opswise.db.name=     |
| dbpass              | DBPASS                       | Database user password | (none)    | opswise.db.password= |
| dbport              | DBPORT                       | Database port number   | 3306      | n/a                  |
| dbuser              | DBUSER                       | Database user name     | opswise   | opswise.db.user=     |

| group         | OPSWISE_GROUP | User group to be used for the Controller                                                      | opscntlr      | n/a               |
|---------------|---------------|-----------------------------------------------------------------------------------------------|---------------|-------------------|
| -h            | n/a           | Usage screen                                                                                  | (none)        | n/a               |
| http-port     | PORT          | HTTP server port number                                                                       | 8080          | n/a               |
| install-dir   | INSTALL_DIR   | Installation directory                                                                        | /opt/opscntlr | n/a               |
| java-home     | n/a           | Path to the Java installation<br>(JAVA_HOME)                                                  | (none)        | n/a               |
| rdbms         | RDBMS         | Database type.<br>Valid values are:<br>• mysql<br>• sqlserver<br>• sqlserver-jtds<br>• oracle | mysql         | opswise.db.rdbms= |
| -5            | n/a           | Silent (unattended) install. Default is interactive install.                                  | (none)        | n/a               |
| shutdown-port | SHUTDOWN_PORT | Server shutdown port                                                                          | 8005          | n/a               |
| user          | OPSWISE_USER  | System account to be used for the Controller                                                  | opscntlr      | n/a               |

### Example

Shown below is a sample command for installing the Bundled Controller (default values are used for options not specified):

./install.sh -s --dbuser root --dbpass userpass

### Update the Universal Controller Start-up Properties (opswise.properties)

Follow this procedure to change two default values in the Universal Controller start-up properties file, opswise.properties, which is read by the Controller.

(The opswise.properties file resides in <tomcat directory>/conf).

| Step 1 | Change the following two properties from their default value to the IBM AIX value:<br>• opswise.trustmanager.algorithm= (Java trust manager algorithm)<br>• Default value = SunX509<br>• IBM AIX = IbmX509<br>• opswise.trustmanager.provider= (Java trust manager provider)<br>• Default value = SunJSSE |
|--------|----------------------------------------------------------------------------------------------------|
| Step 2 | Default value = SunJSSE     IBM AIX value = IBMJSSE2  Restart Tomcat.                                                                                                    |

# Verify the Installation

To make sure the Controller is installed, running, and communication with Universal Universal Agent and Universal Message Service (OMS):

| Step 1 | Start the Controller.                                                                                                    |                                                                                                    |
|--------|----------------------------------------------------------------------------------------------------|----------------------------------------------------------------------------------------------------|
| Step 2 | 2 From your browser, access the Universal Contro                                                                              | oller user interface.                                                                                      |
|        | http://localhost:8080/opswise                                                                                                 | e you installed the server.                                                                                |
| Step 3 | Log in with user ops.admin and no password.                                                                                   | A Change Password dialog displays.                                                                         |
|        | Username: ops.adm<br>Current Password:<br>New Password:<br>Confirm New Password:<br>Chang<br>The system administrator require | e Password                                                                                                 |
| Step 4 | Enter a password in the <b>New Password</b> and <b>Co</b><br>click <b>Change Password</b> . The Universal Control             | nfirm New Password fields (the Current Password field should remain empty) and er Home Dashboard displays. |

**Step 5** The **System Details** Widget provides current system information. Check the Release information to verify that the latest version number is displayed, as shown in the following example.

| Linemas                                                                                                    | System Details                                                                                                    |
|----------------------------------------------------------------------------------------------------|----------------------------------------------------------------------------------------------------|
| License:                                                                                                    | [Agents: 67/5000] [Triggers: Unlimited] [Tasks: Unlimited] [Days: 4/365]                                                                                                    |
| Node Id:                                                                                                    | qa-opswise6:8080-qa_opswise620b21                                                                                                    |
| Node Mode:                                                                                                    | Active                                                                                                    |
| Node Uptime:                                                                                                    | 2 Days 20 Hours 53 Minutes 0 Seconds                                                                                                    |
| Node Time:                                                                                                    | 2015-05-18 14:17:43 -0400                                                                                                    |
| Release:                                                                                                    | 6.2.0.0                                                                                                    |
| Build:                                                                                                    | build.21                                                                                                    |
| Build Date:                                                                                                    | 05-13-2015_0345                                                                                                    |
| Database Type:                                                                                                    | MYSQL                                                                                                    |
| Database Name:                                                                                                    | qa_opswise620b21                                                                                                    |
| Database URL:                                                                                                    | jdbc:mysql://qa-dfdb2.stone.branch/                                                                                                    |
| Database Connections:                                                                                                    | In Use: 3, Total: 5                                                                                                    |
| Memory Maximum:                                                                                                    | 989.88 MB                                                                                                    |
| Memory Used:                                                                                                    | 140.18 MB (14.16%)                                                                                                    |
| Memory Free:                                                                                                    | 849.70 MB (85.84%)                                                                                                    |
|                                                                                                    |                                                                                                    |
| ✓ 5 Linux/Unix Agents     Agent Name ▲                                                                                                    | Custom Filter - None - V Filter C G Go To<br>Host Name Agent Id Version Last Heartbeat Current Task Count Suspended Status Updated By Updated                                                                                                    |
|                                                                                                    |                                                                                                    |
| Agent Name * Stonebranch-Inuxunkagent-01 Stonebranch-Inuxunkagent-02 Stonebranch-Inuxunkagent-03 Stonebranch-Inuxunkagent-04 Stonebranch-Inuxunkagent-05 From the Agents and Connecti                                                                       | Host Name         Agent Id         Version         Last Heartbeat         Current Task Count         Suspended         Status         Update By         Update By |
| Agent Name * Stonebranch-Inuxunkagent-01 Stonebranch-Inuxunkagent-02 Stonebranch-Inuxunkagent-03 Stonebranch-Inuxunkagent-04 Stonebranch-Inuxunkagent-05 From the Agents and Connecti                                                                       | Host Name         Agent Id         Version         Last Heartbeat         Current Task Count         Suspended         Status         Update By         Update Task         Update         Suspended         Status         Update By         Update         Suppate         Suspended         Status         Update Task         Update         Suppate         Suppate                                              |
| Agent Name   stonebranch-Inuxunkagent-01 stonebranch-Inuxunkagent-02 stonebranch-Inuxunkagent-03 stonebranch-Inuxunkagent-04 stonebranch-Inuxunkagent-05  From the Agents and Connecti example. Make sure the Status                                        | Host Name         Agent Id         Version         Last Heartbeat         Current Task Count         Suspended         Status         Update By         Update By |
| Agent Name * stonebranch-Innuunikagent-01 stonebranch-Innuunikagent-02 stonebranch-Innuunikagent-03 stonebranch-Innuunikagent-04 stonebranch-Innuunikagent-05 From the Agents and Connecti example. Make sure the Status OMS Servers                        | Host Name         Agent M         Version         Last Heartbeat         Current Task Count         Suspended         Status         Updated By         Update By         Update By |
| Agent Name * stonebranch-Inuxunkagent-01 stonebranch-Inuxunkagent-02 stonebranch-Inuxunkagent-03 stonebranch-Inuxunkagent-04 stonebranch-Inuxunkagent-04 stonebranch-Inuxunkagent-05 From the Agents and Connecti example. Make sure the Status OMS Servers | Host Name       Agent M       Version       Last Heartbeat       Current Task Count       Suspended       Status       Updated By       Updated By       Updated By         stonebranch1       agent2       52.0.2       2014.04.28 17.50.46 -0.400       0       No       Offline       2014.04.28 17.50.59.         stonebranch2       agent2       52.0.2       2014.04.24 12.4515 -0.400       0       No       Offline       ops.asystem       2014.04.28 17.50.59.         stonebranch3       agent3       52.0.2       2014.05.14 12.451.6       -0.00       0       No       Offline       ops.asystem       2014.05.14 12.451.6         stonebranch3       agent3       52.0.2       2014.05.14 12.451.6       -0.400       0       No       Offline       ops.adystem       2014.05.20 17.18.48.         stonebranch4       agent4       52.0.2       2014.05.10 118.18.290400       916       No       Active       ops.aystem       2014.07.01 16.18.47.         stonebranch5       agent5       52.0.5       2014.07.01 18.18.290400       916       No       Active       ops.aystem       2014.07.01 16.18.47.         stonebranch5       agent5       52.0.5       2014.07.01 18.18.290400       916       No       Active       ops.aystem       2014.07.01 16.1                                                                                                    |

To get started using the Controller and become familiar with its features, we recommend you spend some time going through the Tutorials.

### Apply the License Key

Although you do not normally need to enter a license key immediately after installation, at some point you will need to follow these steps to enter your key:

| Step 1 | From the <b>Administration</b> navigation pane, select <b>Configuration &gt; Properties</b> . The Properties list displays. |
|--------|----------------------------------------------------------------------------------------------------|
|        |                                                                                                    |
|        |                                                                                                    |
|        |                                                                                                    |
|        |                                                                                                    |
|        |                                                                                                    |
|        |                                                                                                    |
|        |                                                                                                    |
|        |                                                                                                    |
|        |                                                                                                    |
|        |                                                                                                    |
|        |                                                                                                    |
|        |                                                                                                    |
|        |                                                                                                    |
|        |                                                                                                    |
|        |                                                                                                    |
|        |                                                                                                    |
|        |                                                                                                    |
|        |                                                                                                    |
|        |                                                                                                    |
|        |                                                                                                    |
|        |                                                                                                    |
|        |                                                                                                    |
|        |                                                                                                    |
|        |                                                                                                    |
|        |                                                                                                    |
|        |                                                                                                    |
|        |                                                                                                    |

| 84 Properties                                                              | - Vehia                                                                                                    | Under 1 P                              | lindated                                                                            |    |
|----------------------------------------------------------------------------|----------------------------------------------------------------------------------------------------|----------------------------------------|-------------------------------------------------------------------------------------|----|
| Name A                                                                     | v Value                                                                                                    | Updated By                             | Updated<br>2015-07-30 12:48:05 -0400                                                | •  |
| Administrator Email Address                                                |                                                                                                    | ops.system                             | 2010 01 00 1210000 0100                                                             |    |
| Agent Cache Retention Period In Days                                       | 7                                                                                                    | ops.system                             | 2015-07-30 12:48:05 -0400                                                           |    |
| Agent Heartbeat Interval In Seconds                                        | 120                                                                                                    | ops.system                             | 2015-07-30 12:48:05 -0400                                                           |    |
| Agent Prefix                                                               | AGNT                                                                                                    | ops.system                             | 2015-07-30 12:48:05 -0400                                                           |    |
| utomatically Create Versions                                               | true                                                                                                    | ops.system                             | 2015-07-30 12:48:05 -0400                                                           | 0  |
| utomatically Skip Conflicting Multi-Origin Paths                           | faise                                                                                                    | ops.system                             | 2015-07-30 12:48:05 -0400                                                           | 0  |
| roadcast On Hold If Cluster Suspended                                      | true                                                                                                    | ops.system                             | 2015-07-30 12:48:05 -0400                                                           | 0  |
| alendar Preview Period In Years                                            | 2                                                                                                    | ops.system                             | 2015-07-30 12:48:05 -0400                                                           | 0  |
| lient Export Fetch Limit                                                   | 1000                                                                                                    | ops.system                             | 2015-07-30 12:48:05 -0400                                                           | 0  |
| Compress Bundle Promotion Payload                                          | faise                                                                                                    | ops.system                             | 2015-07-30 12:48:05 -0400                                                           | 0  |
| Confirm Exit                                                               | true                                                                                                    | ops.system                             | 2015-07-30 12:48:05 -0400                                                           | 0  |
| Confirm Update For Tasks In Workflows                                      | faise                                                                                                    | ops.system                             | 2015-07-30 12:48:05 -0400                                                           | 0  |
| Continue Monitoring Completed Workflows In Workflow Monitor                | faise                                                                                                    | ops.system                             | 2015-07-30 12:48:05 -0400                                                           | 0  |
| Copy Notes To Task Instances For Reporting                                 | faise                                                                                                    | ops.system                             | 2015-07-30 12:48:05 -0400                                                           | 0  |
| Create Version On Related List Change                                      | true                                                                                                    | ops.system                             | 2015-07-30 12:48:05 -0400                                                           | 0  |
| Critical Path Calculations Permitted                                       | false                                                                                                    | ops.system                             | 2015-11-13 18:09:52 -0500                                                           |    |
| Critical Path Color                                                        | #FF0000                                                                                                    |                                        | 2015-11-24 18:22:50 -0500                                                           |    |
|                                                                            |                                                                                                    | ops.system                             |                                                                                     |    |
| Critical Path Dynamic Calculation Threshold In Seconds                     | 1                                                                                                    | ops.system                             | 2015-11-24 18:22:50 -0500                                                           |    |
| Critical Path Monitor Polling Interval In Seconds                          | 300                                                                                                    | ops.system                             | 2015-12-21 11:09:53 -0500                                                           | 0  |
| Critical Path Monitor Polling Threshold In Seconds                         | 60                                                                                                    | ops.system                             | 2015-12-21 11:09:53 -0500                                                           | 0  |
| Data Backup/Purge Export Path                                              |                                                                                                    | ops.system                             | 2015-07-30 12:48:05 -0400                                                           | 0  |
| Disable Tab Indicators                                                     | false                                                                                                    | ops.system                             | 2015-10-02 11:17:09 -0400                                                           | 0  |
| Exclude Holidays For Business Days                                         | false                                                                                                    | ops.system                             | 2015-07-30 12:48:05 -0400                                                           |    |
| Export Agent References                                                    | false                                                                                                    | ops.system                             | 2015-07-30 12:48:05 -0400                                                           |    |
| xport Agent References                                                     |                                                                                                    |                                        | 2015-07-30 12:48:05 -0400 2015-07-30 12:48:05 -0400                                 |    |
|                                                                            |                                                                                                    | ops.system                             |                                                                                     | -  |
| Expose Resolved Script                                                     | false                                                                                                    | ops.system                             | 2015-07-30 12:48:05 -0400                                                           |    |
| Expose UDM Script                                                          | false                                                                                                    | ops.system                             | 2015-07-30 12:48:05 -0400                                                           |    |
| Flatten Reference List Fields In Chart Reports                             | false                                                                                                    | ops.system                             | 2015-07-30 12:48:05 -0400                                                           | 0  |
| Forecast Period In Days                                                    | 31                                                                                                    | ops.system                             | 2015-07-30 12:48:05 -0400                                                           | 0  |
| DAP Synchronization Enabled                                                | false                                                                                                    | ops.system                             | 2015-07-30 12:48:05 -0400                                                           |    |
| icense Kev                                                                 |                                                                                                    | ops.admin                              | 2015-07-30 21:01:09 -0400                                                           |    |
| · ·                                                                        | FFFF 10000001 dd 100mmer - 7                                                                                |                                        |                                                                                     |    |
| List Qualifying Times Format                                               | EEEEE, MMMMMMM dd, yyyy HH:mm:ss z Z                                                                        | ops.system                             | 2015-07-30 12:48:05 -0400                                                           |    |
| Lock Account After Maximum Login Attempts                                  | false                                                                                                    | ops.system                             | 2015-07-30 12:48:05 -0400                                                           |    |
| .og File Retention Period In Days                                          | 5                                                                                                    | ops.system                             | 2015-07-30 12:48:05 -0400                                                           | 0  |
| log Level                                                                  | NFO                                                                                                    | ops.system                             | 2015-07-30 12:48:05 -0400                                                           | 0  |
| Aaximum Login Attempts                                                     | 5                                                                                                    | ops.system                             | 2015-07-30 12:48:05 -0400                                                           | 0  |
| Naximum Nested Variable Depth                                              | 25                                                                                                    | ops.system                             | 2015-07-30 12:48:05 -0400                                                           | 0  |
| Aaximum Processing Threads                                                 | 1000                                                                                                    | ops.system                             | 2015-07-30 12:48:05 -0400                                                           | 0  |
| Aaximum Timer Threads                                                      | 300                                                                                                    | ops.system                             | 2015-07-30 12:48:05 -0400                                                           | 0  |
| Node Time Display                                                          | Yes                                                                                                    | ops.system                             | 2015-07-30 12:48:05 -0400                                                           | 0  |
| Node Time Display Background Color                                         | White                                                                                                    | ops.system                             | 2015-07-30 12:48:05 -0400                                                           |    |
|                                                                            | Black                                                                                                    |                                        | 2015-07-30 12:48:05 -0400                                                           |    |
| lode Time Display Color                                                    |                                                                                                    | ops.system                             |                                                                                     |    |
| Node Time Display Time Zone                                                | Server                                                                                                    | ops.system                             | 2015-07-30 12:48:05 -0400                                                           | -  |
| Password Expiration Enabled                                                | false                                                                                                    | ops.system                             | 2015-07-30 12:48:05 -0400                                                           | -  |
| Password Expiration In Days                                                | 30                                                                                                    | ops.system                             | 2015-07-30 12:48:05 -0400                                                           | 0  |
| Perform Actions On Defined For Tasks Within Skipped Workflow               | faise                                                                                                    | ops.system                             | 2015-07-30 12:48:05 -0400                                                           | 0  |
| Perform Actions On Halt                                                    | true                                                                                                    | ops.system                             | 2015-07-30 12:48:05 -0400                                                           | 0  |
| Platform Log Level                                                         | WARN                                                                                                    | ops.system                             | 2015-07-30 12:48:05 -0400                                                           | 0  |
| Promotion Read Permission Required                                         | false                                                                                                    | ops.system                             | 2015-10-02 11:17:09 -0400                                                           | 0  |
| Promotion Schedule Retention Period In Days                                | 7                                                                                                    | ops.system                             | 2015-07-30 12:48:05 -0400                                                           |    |
| Promotion Strict Mode                                                      | 1                                                                                                    | ops.system                             | 2015-07-30 12:48:05 -0400                                                           |    |
|                                                                            | •                                                                                                    |                                        |                                                                                     |    |
| Purge Activity By Primary Key                                              | true                                                                                                    | ops.system                             | 2015-10-02 11:17:09 -0400                                                           |    |
| Purge Activity By Primary Key Limit                                        | 500                                                                                                    | ops.system                             | 2015-10-02 11:17:09 -0400                                                           | 0  |
| Retrieve Output Default Maximum Lines                                      | 100                                                                                                    | ops.system                             | 2015-07-30 12:48:05 -0400                                                           | 0  |
| Scheduled Report 3D Pie Chart                                              | No                                                                                                    | ops.system                             | 2015-10-02 11:17:09 -0400                                                           | 0  |
| Scheduled Report Fetch Limit                                               | 1000                                                                                                    | ops.system                             | 2015-10-02 11:17:09 -0400                                                           | 0  |
| Scheduled Report Image Height                                              | 500                                                                                                    | ops.system                             | 2015-10-02 11:17:09 -0400                                                           |    |
| Scheduled Report Image Width                                               | 750                                                                                                    |                                        | 2015-10-02 11:17:09 -0400                                                           |    |
|                                                                            |                                                                                                    | ops.system                             |                                                                                     |    |
| Scheduled Report Inline Image                                              | Yes                                                                                                    | ops.system                             | 2015-10-02 11:17:09 -0400                                                           |    |
| Scheduled Report PDF Orientation                                           | Landscape                                                                                                   | ops.system                             | 2015-10-02 11:17:09 -0400                                                           |    |
| Scheduled Report PDF Size                                                  | Letter                                                                                                    | ops.system                             | 2015-10-02 11:17:09 -0400                                                           |    |
| SMTP Debug                                                                 | false                                                                                                    | ops.system                             | 2015-07-30 12:48:05 -0400                                                           | 0  |
| Start Server Paused                                                        | faise                                                                                                    | ops.system                             | 2015-07-30 12:48:05 -0400                                                           | 0  |
| Stop Unknown Application Monitors                                          | faise                                                                                                    | ops.system                             | 2015-07-30 12:48:05 -0400                                                           | 0  |
| System Default Activity Quick Filters                                      | Active=!180.!190.!200;Blocked=10.20.23.30.33.60;Completed=180.190.200;Problem=35.81.99.110.120.125.130.140; | ops.system                             | 2015-07-30 12:48:05 -0400                                                           |    |
| System Default CLI Bulk Import Path                                        | Enoptitomcatiopswise_import                                                                                 | ops.system                             | 2015-07-30 12:48:05 -0400                                                           |    |
| System Default Coll Buik Import Path<br>System Default Command Line Access | E:uphtomcartopswise_import<br>Yes                                                                           |                                        | 2010-01-00 12:10:00 -0100                                                           | ۰. |
|                                                                            |                                                                                                    | ops.system                             | 2015-07-30 12:48:05 -0400                                                           |    |
| system Default Confirm Launch Command                                      | Yes                                                                                                    | ops.system                             | 2015-07-30 12:48:05 -0400                                                           |    |
| system Default Maximum Versions                                            | 100                                                                                                    | ops.system                             | 2015-07-30 12:48:05 -0400                                                           |    |
| system Default Report Group Threshold                                      | 10                                                                                                    | ops.system                             | 2015-07-30 12:48:05 -0400                                                           | 0  |
| system Default Trigger Simulate                                            | false                                                                                                    | ops.system                             | 2015-07-30 12:48:05 -0400                                                           | 0  |
| system Default Update Virtual Resource Limit On Promotion                  | Yes                                                                                                    | ops.system                             | 2015-07-30 12:48:05 -0400                                                           | 0  |
| System Default Wait/Delay Workflow Only                                    | Yes                                                                                                    | ops.system                             | 2015-07-30 12:48:05 -0400                                                           | 0  |
| System Default Web Browser Access                                          | Yes                                                                                                    | ops.system                             | 2015-07-30 12:48:05 -0400                                                           |    |
| System Default Web Service Access                                          | Yes                                                                                                    | ops.system                             | 2015-07-30 12:48:05 -0400                                                           | -  |
| •                                                                          |                                                                                                    |                                        |                                                                                     |    |
| System Identifier                                                          | qa-cntir-win                                                                                                | ops.admin                              | 2015-08-21 15:24:26 -0400                                                           |    |
| System Identifier Background Color                                         | Black                                                                                                    | ops.system                             | 2015-07-30 12:48:05 -0400                                                           |    |
| System Identifier Color                                                    | White                                                                                                    | ops.system                             | 2015-07-30 12:48:05 -0400                                                           | 0  |
| rack Counts For Unlimited Execution Limit                                  | false                                                                                                    | ops.system                             | 2015-07-30 12:48:05 -0400                                                           | 0  |
| Tack counts for onlined Execution Enne                                     | false                                                                                                    | ops.system                             | 2015-12-21 11:09:53 -0500                                                           | 0  |
| Jse Checksum Validation                                                    |                                                                                                    |                                        |                                                                                     |    |
| Jse Checksum Validation                                                    | true                                                                                                    | 008 system                             | 2015-10-02 11:17:09 -0400                                                           | 0  |
| Jse Checksum Validation<br>/alidate Report References On Promotion         |                                                                                                    | ops.system                             | 2015-10-02 11:17:09 -0400                                                           |    |
| Jse Checksum Validation                                                    | true<br>true<br>true                                                                                        | ops.system<br>ops.system<br>ops.system | 2015-10-02 11:17:09 -0400<br>2015-07-30 12:48:05 -0400<br>2015-07-30 12:48:05 -0400 | 0  |

| Step 2 | Click the License Key property Value field and enter your encrypted license key.                                                                |
|--------|----------------------------------------------------------------------------------------------------|
| Step   | Return to the*System Details* Widget and review the License field to verify that the terms of your license are correct.                         |
| Step 4 | Optionally, configure the Controller so that your system administrator receives notifications regarding license key violations and expirations. |

#### **License Information**

The License field in the System Details widget (view the system-defined Home Dashboard or, on the Reporting navigation pane, click **Widgets**) identifies license information for:

- Agents
- Triggers
- Tasks
- Days

The value for each field is either:

- Unlimited (unlimited number to the license)
- N/N (number remaining in license / total number in license)

|                       | System Details                                                           | 4 |
|-----------------------|--------------------------------------------------------------------------|---|
| License:              | [Agents: 67/5000] [Triggers: Unlimited] [Tasks: Unlimited] [Days: 4/365] |   |
| Node Id:              | qa-opswise6:8080-qa_opswise620b21                                        |   |
| Node Mode:            | Active                                                                   |   |
| Node Uptime:          | 2 Days 20 Hours 53 Minutes 0 Seconds                                     |   |
| Node Time:            | 2015-05-18 14:17:43 -0400                                                |   |
| Release:              | 6.2.0.0                                                                  |   |
| Build:                | build.21                                                                 |   |
| Build Date:           | 05-13-2015_0345                                                          |   |
| Database Type:        | MYSQL                                                                    |   |
| Database Name:        | qa_opswise620b21                                                         |   |
| Database URL:         | jdbc:mysql://qa-dfdb2.stone.branch/                                      |   |
| Database Connections: | In Use: 3, Total: 5                                                      |   |
| Memory Maximum:       | 989.88 MB                                                                |   |
| Memory Used:          | 140.18 MB (14.16%)                                                       |   |
| Memory Free:          | 849.70 MB (85.84%)                                                       |   |

### **Enable LDAP Synchronization**

In order to log in to the Controller using LDAP credentials, you must set the LDAP Synchronization Enabled Universal Controller System property (Administration > Configuration > Properties in the Controller user interface) to true.

# **Configure System Notifications**

System Notifications are emails sent to one or more Universal Controller system administrators based on either:

- · Licensing issues (license violations, expired licenses, invalid licenses)
- Status of a system operation associated with a task instance.
- Data backup / purge operations.

#### 🔥 Note

System Notifications are not the same as Email Notifications. Please refer to the following sections for explicitly defining Email Notifications.

- Email Notifications for Agents
- Email Notifications for OMS
- Email Notifications for Cluster Nodes
- Email Notifications for Task Instance Events

In order for a system administrator to receive system notifications, you must configure the Controller for system notifications:

| Step 1 | Select an email connection on which the notifications will be sent and enable the Use for System Notifications field. |   |                                                                                                    |  |  |
|--------|----------------------------------------------------------------------------------------------------|---|----------------------------------------------------------------------------------------------------|--|--|
|        |                                                                                                    | ۸ | <b>Note</b><br>You can use only one Email Connection at any one time for sending system notifications.                                                                                                    |  |  |
| Step 2 |                                                                                                    |   | e Controller Administrator(s) that will receive the system notifications by entering one or more valid email addresses for inistrators in the Administrator Email Address Universal Controller system property. |  |  |

#### System Notifications for License Violations and Expirations

When you have configured the Controller for system notification, notifications automatically are sent to the specified system administrator(s) for the following license issues:

- License violations
- Expired licenses
- Invalid licenses

#### **License Violations**

A system notification is sent for the following license violations:

- User attempts to create a task that exceeds the licensed maximum number of task definitions.
- User attempts to enable a trigger that exceeds the licensed maximum number of enabled triggers.
- Agent registration attempt exceeds the licensed maximum number of Agents.

The License field in the System Details widget (view the system-defined Home Dashboard or, on the Reporting navigation pane, click **Widgets**) identifies these maximum numbers (see License Information, above).

#### License Expiration

A system notification is sent at the following times if a license will expire in 7 days or sooner:

- Warning sent daily at midnight, processed same time as midnight log rollover, starting 7 days prior to license expiration.
- Warning sent on Controller start-up (or a cluster node becoming the Active cluster node) if license is within 7 days of expiring.
- Warning sent on License Key property change (if new license is still within 7 days of expiring).

A system notification is sent at the following times if a license has expired:

- Sent daily at midnight, processed same time as midnight log rollover.
- Sent on Controller start-up (or a cluster node becoming the Active cluster node).
- Sent on License Key property change (if new license still expired).
- System paused on license expiration.

#### 🔥 Note

A License Expiration message also displays on the Universal Automation Center Console when you log in to the Controller if the license will expire within the week and when the license already has expired.

#### **Invalid Licenses**

A system notification is sent at the following times if a license is invalid:

- Sent on Controller start-up (or a cluster node becoming the Active cluster node).
- System paused on invalid license.

An invalid license will display in the Overview as [Agents: x/0] [Triggers: y/0] [Tasks: z/0] [Days: 1/0] where x, y, and z are the current number of agents, triggers, and tasks, respectively.

#### System Notification for System Operations

For any Controller task, you can select a system operation to be performed when any instance of that task reaches one or more specific statuses. You also can select whether or not to send system notifications based on the success and/or failure of that system operation.

For detailed information on how to set up these system notifications, see System Operation Actions.

#### System Notification for Data Backup / Purge Operations

For any scheduled Data Backup / Purge operation, you can select to receive system notifications.

For detailed information on how to set up system notifications for Data Backup / Purge operations, see Data Backup / Purge.

# Adding a Cluster Node

- Overview
  - Requirements for Adding a Cluster Node
  - Procedure for Adding a Cluster Node
- Copy and Unpack the Universal Controller Distribution File
- Install the Controller
  - Command Line Switches
  - Examples
- Deploy the Controller
- Verify the Installation
- Adding an OMS Server
  - Add OMS Server to OMS Server Record
  - OMS Server Message Database

### Overview

When you install Universal Controller, you create a single instance (cluster node) of the Controller. To operate Universal Automation Center in a High Availability (HA) environment, you must add one or more cluster nodes. Each cluster node should be installed on a separate machine.

This page tells you how to add one or more cluster nodes.

#### **Requirements for Adding a Cluster Node**

Each cluster node in an HA environment must connect to the same Universal Controller database. If one of the cluster nodes stops processing, another cluster node continues processing with the same data.

Each cluster node in an HA environment must be the same version and build of the Controller. To ensure this, you can either:

- Install the downloaded version of the Controller on a second machine.
- Download a new version of the Controller software, update the current version, and then install the new version on a second machine.

It is strongly recommended that an HA environment has at least two OMS Servers, although you do not need an OMS Server for every cluster node if your HA environment contains three or more cluster nodes.

#### Procedure for Adding a Cluster Node

This page describes the following procedure:

| 1 | Copy and Unpack the Downloaded Distribution File |
|---|--------------------------------------------------|
| 2 | Install the Controller                           |
| 3 | Deploy the Controller                            |
| 4 | Verify the Installation                          |
| 5 | Adding an OMS Server                             |

This procedure assumes you already have performed any required pre-installation procedure steps for the cluster node being added.

### Copy and Unpack the Universal Controller Distribution File

Copy the downloaded distribution file, which was used to install the current, single instance of Universal Controller, from its current location to the machine on which you want to install a new instance of the Controller.

To unpack the Universal Controller distribution file, use the following method appropriate for your platform:

| Linux/Unix | tar xvf<br>opswise-controller-N.N.N.tar           |
|------------|---------------------------------------------------|
| Windows    | Use an appropriate archiving / unzipping product. |

### Install the Controller

To install the Controller, issue the following command that is appropriate for your platform:

| Linux   | , sh install sustailles sh |
|---------|----------------------------|
|         | > sh install-controller.sh |
| Windows |                            |
|         | > install-controller.bat   |
|         |                            |

You must include command line switches that specify information the Controller needs to access the Tomcat installation directory, the war file, and the database. You can include additional command line switches, but they are not required.

If a required command line switch is missing from the command line, an error message will identify it during the installation process.

The Controller installation process writes the values for some command line switches to the Universal Controller start-up properties file, opswise.properties (see the table, below). For any of those command line switches that are not required and, in fact, are not included on the command line, the Controller installation process writes their default value to opswise.properties.

#### **Command Line Switches**

The following table describes the command line switches for the Controller installation process and identifies which are required.

For command line switches that have their value written to the Universal Controller start-up properties file, **opswise.properties**, the table also identifies the property in that file to which the value is written.

#### Note All command line switches are case-sensitive.

| Command Line Switch | Description                                                                                      | Default |
|---------------------|--------------------------------------------------------------------------------------------------|---------|
| controller-file     | Full path of the Universal Controller war file from the downloaded Universal Controller package. | none    |
| dbname              | Universal Controller database name.                                                              | opswise |
| dbpass              | Database user's password.                                                                        | none    |

| dburl      | JDBC con<br>Format:<br>Examples | jdbc:mysql://localhost                                                             |      |  |  |
|------------|---------------------------------|------------------------------------------------------------------------------------|------|--|--|
|            | MySQL<br>MS<br>SQL<br>Server    |                                                                                    |      |  |  |
|            | Oracle                          | jdbc:oracle:thin:@//localhost:1521/opswise                                         |      |  |  |
| dbuser     | Database                        | user name.                                                                         | none |  |  |
| rdbms      | Valid valu<br>• m<br>• se       | Database type.<br>Valid values are:<br>• mysql<br>• sqlserver<br>• oracle          |      |  |  |
|            | *r(                             | dbms <i>is</i> required ifdburl is used in the command.                            |      |  |  |
| tomcat-dir | Path to the /logs, we           | e Tomcat installation directory (contains the directories:/bin, /conf,<br>ebapps). | none |  |  |

#### Examples

Shown below are sample commands for installing the Controller on Linux and Windows platforms, using defaults for the database:

| Linux   |                                                                                                    |
|---------|----------------------------------------------------------------------------------------------------|
|         | sh install-controller.shtomcat-dir ~/tomcatcontroller-file<br>./opswise-controller-N.N.N.N-build.N.wardbuser rootdbpass userpass                                                                                                    |
| Windows |                                                                                                    |
|         | install-controller.battomcat-dir "c:\Program Files\Apache Software Foundation\Tomcat<br>7.0"<br>controller-file opswise-controller-N.N.N.N-build.N.wardbuser rootdbpass userpass                                                                                                    |
|         |                                                                                                    |
|         | Note<br>In the Tomcat directory (tomcat-dir), when quoting the directory is necessary due to spaces, do not use a single<br>backslash before the ending quotation mark; use either a double backslash or no backslash to avoid the<br>command shell from treating \" as an escape character. |
|         |                                                                                                    |

# **Deploy the Controller**

In this procedure, you will start Tomcat, which starts the Controller and builds your database tables. This process takes several minutes. When it is complete, the Controller is started and ready to use.

If Tomcat already was running when you installed the Controller, you do not need to stop and restart it; this process will occur automatically after you start the installation.

| Step 1 | Start Tomcat as follows:                                                                                                    |
|--------|----------------------------------------------------------------------------------------------------|
|        | Linux<br>Start the Tomcat daemon using the script placed in the /etc/init.d directory for Tomcat.                                                                                                    |
|        | service [name of Tomcat service] start                                                                                                    |
|        | Windows<br>We recommend you use Windows Services to start Tomcat. Or, you can start Tomcat from the command line as follows:                                                                                           |
|        | net start [name of Tomcat service]                                                                                                    |
|        | Linux or Windows<br>You can start the service using the \$TOMCAT_HOME/bin/startup.bat or \$TOMCAT_HOME/bin/startup.sh scripts.                                                                                         |
| Step 2 | You can view details of the start-up in the Tomcat window or monitor the Controller log, as described below:                                                                                                    |
|        | Linux/Unix<br>Users can tail the <code>opswise.log</code> to monitor the deployment process, as follows:                                                                                                    |
|        | tail -f \$TOMCAT_DIR/opswise_logs/opswise.log                                                                                                    |
|        | Windows<br>Users can use a third-party tailing utility or open the log file using Notepad or other editor and scroll to the bottom to view the latest<br>activity.                                                     |
|        | <pre>\$TOMCAT_DIR/opswise_logs/opswise.log</pre>                                                                                                    |
| Step 3 | <ul> <li>When you see the following, the Controller is ready:</li> <li>INFO [Ops.Cluster.Monitor.0] Server is now Running in Passive mode.</li> <li>INFO [Ops.Cluster.Monitor.0] Setting server to PASSIVE.</li> </ul> |

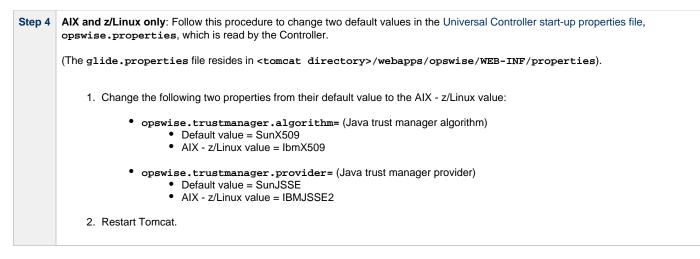

You now have completed the install process and the Controller is running.

#### Verify the Installation

To make sure the new cluster node is installed and running properly:

| Step 1 | Log in to the originally installed Controller.                                                                             |
|--------|----------------------------------------------------------------------------------------------------|
| Step 2 | Verify that the Cluster Node Status Widget illustrates an Active and a Passive cluster node.                               |
| Step 3 | For detailed information on the new (and original) cluster nodes, select <b>Resources &gt; System &gt; Cluster Nodes</b> . |

#### 🔥 Note

The license key for the installed Universal Controller applies to all instances (cluster nodes) of that Controller; no additional licensing is required.

System Notifications configured for the installed Universal Controller apply to all instances (cluster nodes) of that Controller; no additional system notifications have to be configured.

### Adding an OMS Server

To add a second OMS Server to an HA environment (which creates an OMS cluster), you must install Universal Agent on a machine where one of the additional cluster nodes has been added.

#### Add OMS Server to OMS Server Record

You must specify all members of an OMS cluster in your HA environment in the same OMS Server record.

The OMS Servers list screen will contain a single entry for all OMS cluster members defined in the record. (The OMS Servers list screen could have additional entries for an OMS Server or OMS cluster outside of your HA environment. For example, OMS Servers outside a firewall would connect to a different message database and serve different Agents, but would connect to to the same Controller.)

#### **OMS Server Message Database**

Members of an OMS cluster in an HA environment must use the same OMS Server message database.

The OMS SPOOL\_DIRECTORY configuration option specifies the name of the directory where the OMS maintains its message database. For each OMS Server, you must set this option to a location shared by all of the OMS Servers in the HA environment.

# **Universal Controller Upgrade and Maintenance**

# Introduction

The procedures for upgrading Universal Controller differ from the procedures for applying maintenance to Universal Controller.

For Universal Controller 6.2.x:

- Upgrading refers to the increase of a currently installed 5.2.x version of the Controller on a machine to a 6.2.x version of the Controller (for example, upgrading Controller 5.2.0.2 to Controller 6.2.0.0).
- Applying maintenance refers to the increase of a currently installed 6.1.x (or 6.2.x) release of the Controller on a machine to a later 6.2.x release of the Controller (for example, applying maintenance to Controller 6.2.0.1 to increase it to version 6.2.0.2).

# **Upgrading Universal Controller**

- Overview
  - Upgrading vs. Applying Maintenance
  - Supported Upgrade Paths
- Upgrade Procedures
- Make Sure No Records Are Being Processed
- Stop OMS
- Back Up Your Database
- Run an Export on the Active Controller
  - Export Scripts
  - Running the Export
- Stop Tomcat and Remove All Controllers
- Prepare Your Database
- Download the New Controller
- Install the Controller
- Verify the Active Controller Installation
- Run an Import on the Active Controller
- Check Your Data
- LDAP Synchronization
- Verify the Passive Controller Installations
- Start OMS
- Verify the Upgrade

#### **Overview**

For Universal Controller 6.2.x, upgrading refers to the increase of a currently installed 5.2.0 version of the Controller to a 6.2.x version (for example, upgrading Controller 5.2.0.5 to Controller 6.2.0.0).

You can upgrade to Universal Controller 6.2.x only from Universal Controller 5.2.0; you cannot upgrade to 6.2.x from any version earlier than 5.2.0 (for example, 5.1.1).

#### 🔥 Note

To increase a currently installed 6.1.x (or 6.2.x) release of the Controller to a later 6.2.x release, you do not have to perform an upgrade; you only have to apply maintenance to the 6.1.x (or 6.2.x) version.

#### **Upgrading vs. Applying Maintenance**

For Universal Controller 6.2.x, applying maintenance refers to the increase from a currently installed 6.1.x or 6.2.x release of the Controller to a later 6.2.x release of the Controller (for example, increase Controller 6.1.3.1 to Controller 6.2.0.0).

The procedures for upgrading differ from the procedures for applying maintenance (see Applying Maintenance to Universal Controller).

#### **Supported Upgrade Paths**

You can use these instructions for the supported upgrade paths shown in the following table. For any other upgrade path, consult your Stonebranch representative.

| Upgrade Controller to | 1.6.0 | 1.7.0 | 5.1.0 | 5.2.0 | 6.1.1.x | 6.2.x |
|-----------------------|-------|-------|-------|-------|---------|-------|
| From 1.5.0            | 0     | 0     | 0     | 0     |         |       |
| From 1.6.0            |       | 0     | 0     | 0     |         |       |
| From 1.7.0            |       |       | 0     | 0     |         |       |
| From 5.1.0            |       |       |       | 0     |         |       |
| From 5.2.0            |       |       |       |       | 0       | 0     |

### **Upgrade Procedures**

These instructions comprise the following procedures:

| 1  | Make Sure No Records Are Being Processed    |
|----|---------------------------------------------|
| 2  | Stop OMS                                    |
| 3  | Back Up Your Database                       |
| 4  | Run an Export on the Active Controller      |
| 5  | Stop Tomcat and Remove All Controllers      |
| 6  | Prepare Your Database                       |
| 7  | Download the New Controller                 |
| 8  | Install the Controller                      |
| 9  | Verify the Active Controller Installation   |
| 10 | Run an Import on the Active Controller      |
| 11 | Check Your Data                             |
| 12 | LDAP Synchronization                        |
| 13 | Verify the Passive Controller Installations |
| 14 | Start OMS                                   |
| 15 | Verify the Upgrade                          |
|    |                                             |

🔥 Note

These instructions assume that you are running a High Availability Universal Controller system: a system configured with Active and Passive Controllers (cluster nodes). If you are running a single Controller, disregard the steps for Passive Controllers.

#### Make Sure No Records Are Being Processed

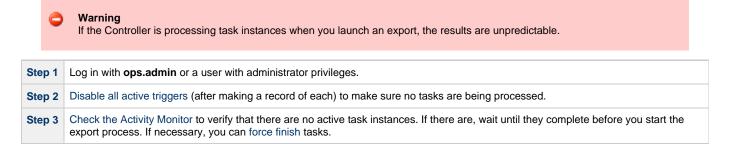

### Stop OMS

Stop Universal Message Service (OMS).

The start/stop procedure for Universal Agent components (such as OMS) may differ depending on your platform. For instructions, see Starting and Stopping Agent Components.

### **Back Up Your Database**

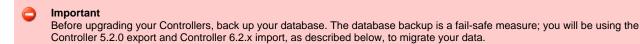

# Run an Export on the Active Controller

In this procedure, you are performing a bulk export of data that you will import to your upgraded system in a later procedure using the bulk import.

#### **Export Scripts**

Export scripts in the Controller copy and save records to one or more XML files. The exported files then can be imported into the upgraded system.

The following scripts are available for exporting different sets of records:

| opswise_bulk_export.js               | Exports all current record definitions, without versions.                                                                            |
|--------------------------------------|----------------------------------------------------------------------------------------------------|
| opswise_bulk_export_with_versions.js | Exports all current record definitions and older (non-current) versions of record definitions.                                       |
| opswise_bulk_export_history.js       | Exports task instance history, which includes all task instances in an "end" status (cancelled, failed, skipped, finished, success). |
| opswise_bulk_export_activity.js      | Exports all unfinished activity; that is, task instances in the Activity display. (Not recommended for migration.)                   |

#### **Running the Export**

Perform the following steps to run the bulk export:

**Step 1** From the navigation pane, select **Automation Center Administration > Configuration > Maintenance Scripts**. The image below shows export script options for Controller 5.2.0.

| com.opswis      | se                                                  |
|-----------------|-----------------------------------------------------|
| -               | [run] clear_cache.js                                |
|                 | [run] customer_update.js                            |
|                 | [run] database_table_counts.js                      |
|                 | [run] fix_imported_activity_data.js                 |
|                 | [run] fix imported data.js                          |
| [view]          | [run] gc.js                                         |
| [view]          | [run] gc_and_clear_cache.js                         |
| [view]          | [run] health_check.js                               |
| [view]          | [run] inspect_persistent_events.js                  |
| [view]          | [run] inspect_persistent_timers.js                  |
|                 | [run] ldap_refresh.js                               |
| [ <u>view</u> ] | [ <u>run</u> ] ldap_refresh_debug.js                |
|                 | [ <u>run</u> ] maintenance_updates.js               |
|                 | [run] memory_usage.js                               |
|                 | [ <u>run</u> ] opswise_bulk_export.js               |
|                 | [ <u>run</u> ] opswise_bulk_export_activity.js      |
| · · · · ·       | [ <u>run</u> ] opswise_bulk_export_history.js       |
|                 | [ <u>run</u> ] opswise_bulk_export_with_versions.js |
|                 | [run] opswise_bulk_import.js                        |
| -               | [ <u>run</u> ] opswise_data_reload.js               |
| -               | [ <u>run</u> ] opswise_dictionary_upgrade.js        |
|                 | [ <u>run</u> ] opswise_load_demo.js                 |
|                 | [ <u>run</u> ] opswise_load_demo_extension.js       |
|                 | [ <u>run</u> ] opswise_restart.js                   |
|                 | [run] opswise_updates.js                            |
|                 | [run] overdue_timers_delete.js                      |
|                 | [run] overdue_timers_list.js                        |
|                 | [ <u>run</u> ] pause.js                             |
|                 | [run] purge_history.js                              |
|                 | [run] purge_instances.js                            |
|                 | [run] purge_logs_and_cache.js                       |
|                 | [run] purge_message_queues.js                       |
|                 | [run] purge_versions_exceeding_maximum.js           |
|                 | [run] reset_all_agent_cluster_task_counts.js        |
|                 | [run] reset_all_agent_task_counts.js                |
|                 | [run] resume.js                                     |
|                 | [run] roll_log.js                                   |
|                 | [run] system_properties.js                          |
|                 | [run] thread_list.js                                |
|                 | [run] thread_list_by_cpu_usage.js                   |
| [view]          | [ <u>run</u> ] thread_stacktrace.js                 |

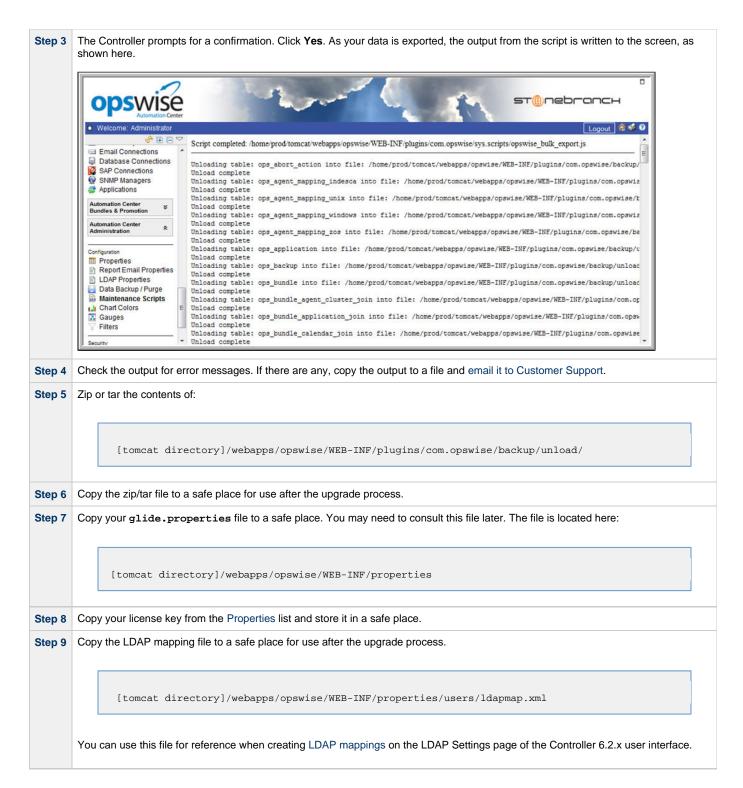

# **Stop Tomcat and Remove All Controllers**

#### Important

Make sure you have copied to a safe location all of the exported files from the bulk export before continuing here, where you will stop Tomcat and remove the Controller.

| Step 1 | Stop the Tomcat containers in which all Passive Controllers are deployed:                                                                                                    |
|--------|----------------------------------------------------------------------------------------------------|
|        | Windows<br>Use the services application to stop Tomcat. You also can issue the stop command on a command line:                                                                                                    |
|        | net stop [name of Tomcat service]                                                                                                    |
|        | UNIX<br>Stop the daemon using the script found in the /etc/init.d directory for Tomcat.                                                                                                    |
|        | service [name of Tomcat service] stop                                                                                                    |
|        | Windows or UNIX<br>Stop the service using the \$TOMCAT_HOME\bin\shutdown.bat or \$TOMCAT_HOME/bin/shutdown.sh scripts:                                                                                                    |
|        | Windows                                                                                                    |
|        | cd \$CATALINA_HOME\bin<br>shutdown                                                                                                    |
|        | Linux/Unix                                                                                                    |
|        | cd \$CATALINA_HOME/bin<br>./shutdown                                                                                                    |
| Step 2 | Confirm that the Tomcat processes where the Passive Controllers are deployed are not running.                                                                                                    |
|        | Windows<br>Use the Windows Task Manager.                                                                                                    |
|        | Linux/Unix<br>Use the ps command.                                                                                                    |
| Step 3 | Back up the Passive Controller deployment directories in any folder other than one under the Tomcat installation.<br>The Controller installation process renamed the unpacked <b>war</b> file (universal-controller-N.N.N.N-build.N.war) as opswise.war, so the following would be your deployment directory: |
|        | [tomcat-install]\webapps\opswise                                                                                                    |
|        |                                                                                                    |

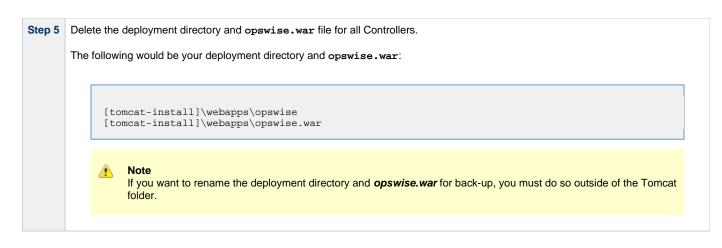

### **Prepare Your Database**

Delete or drop your database using the appropriate database admin tool. You also can create a new database, using a different database name.

|  | Important<br>Before dropping your existing database, make sure you have created a backup, as mentioned earlier in these procedures. |
|--|----------------------------------------------------------------------------------------------------|
|--|----------------------------------------------------------------------------------------------------|

### **Download the New Controller**

From the Stonebranch Customer Portal, download a Universal Controller package from the Current Product Downloads page (for instructions, see Downloading Universal Controller Software).

### Install the Controller

The Universal Controller is a Java application running within Apache Tomcat. For this reason, the Controller software and installation procedure is basically the same for all platforms.

If you will be running the Controller in a High Availability environment, complete the Controller installation for the targeted Active cluster node before installing the Controller for the targeted Passive node(s).

#### 🔥 Note

If you have deployed any JDBC driver jar files (or in the case of DB2, a JDBC driver license jar file) to the \$TOMCAT\_HOME/webapps/opswise/WEB-INF/lib directory, you must recopy these files to this directory and restart tomcat after your initial validation.

### Verify the Active Controller Installation

| Step 1 | Start Tomcat where the Active Controller is deployed.                                                                                                    |
|--------|----------------------------------------------------------------------------------------------------|
|        | When the database initialization is complete and the Controller is running, you will see the following (for example) in the log:                                                                           |
|        | 2012-09-12-12:53:07:339 INFO [Ops.Cluster.Monitor.0] Server is now Running in Active mode.<br>Previous mode was Passive.<br>2012-09-12-12:53:07:339 INFO [Ops.Cluster.Monitor.0] Setting server to ACTIVE. |
| Step 2 | As a precaution, clear the browser cache.                                                                                                    |
| Step 3 | Log in to the Active Controller with ops.admin (password is not set). On the Universal Controller Home Dashboard, verify that the Overview specifies the correct release.                                  |

### Run an Import on the Active Controller

In this procedure, you are performing a bulk import of the data that you exported earlier using a bulk export.

| Step 1 | Unzip/untar the backup file that you created earlier using the export.                                                                                                    |
|--------|----------------------------------------------------------------------------------------------------|
| Step 2 | Copy the XML files to any directory on the Controller that it has access to.                                                                                                    |
| Step 3 | From the Administration navigation pane, select Configuration > Server Operations.                                                                                                    |
| Step 4 | Locate and run the Bulk Import Server Operation.                                                                                                    |
| Step 5 | The utility prompts for a confirmation. Click <b>Yes</b> .                                                                                                    |
| Step 6 | As your data is imported, the output from the operation is written to the screen. Look over the output for any error messages. If you see any, copy the output to a file and email it to Customer Support.                                |
| Step 7 | Due to technology and feature changes in 6.2.x, a number of XML files will not be imported. These include but may not be limited to: <ul> <li>Activity</li> <li>History</li> <li>Audit</li> <li>Reports</li> <li>Cluster nodes</li> </ul> |
| Step 8 | Apply your 6.2.x license key.                                                                                                    |

If you experiencing problems with the bulk import, do not continue; please contact Customer Support for guidance.

## **Check Your Data**

At this point, your previous definitions, users and passwords have all been restored. Log out and in again, and review your records to make sure all your previous definitions, users, and passwords have been restored successfully.

# **LDAP Synchronization**

Do not perform LDAP Synchronization until you have **successfully** bulk imported your data.

In order to log in to the Controller using LDAP credentials, you must set the LDAP Synchronization Enabled Universal Controller System property (Administration > Configuration > Properties in the Controller user interface) to true.

# Verify the Passive Controller Installations

| Step 1 | Start Tomcat where each Passive Controller is deployed.                                                                                                    |
|--------|----------------------------------------------------------------------------------------------------|
| Step 2 | Log in to the Passive Controller with ops.admin or a user with equivalent authorization. On the Universal Controller Home Dashboard , verify that the Overview specifies the correct release. |

### Start OMS

Do not start OMS until you have successfully bulk imported your data.

#### Start Universal Message Service (OMS).

The start/stop procedure for Universal Agent components (such as OMS) may differ depending on your platform. For instructions, see Starting and Stopping Agent Components.

### Verify the Upgrade

Verify that the Controller is installed and running properly (see Verifying a Controller Installation).

Verify that your Agent components are communicating with the Active Controller (see Verifying Universal Agent Installation).

# **Applying Maintenance to Universal Controller**

- Overview
- Applying Maintenance vs. Upgrading
- Universal Controller Maintenance
- Verify the Installation

#### **Overview**

For Universal Controller 6.2.x, applying maintenance refers to the increase from a currently installed 6.1.x or 6.2.x release of the Controller to a later 6.2.x release of the Controller (for example, increase Controller 6.2.0.1 to Controller 6.2.0.2).

If you want to increase Controller 5.2.0 to Controller 6.2.x, you must perform an upgrade. The procedures for upgrading differ from the procedures for applying maintenance (see Upgrading Universal Controller).

#### Applying Maintenance vs. Upgrading

For Universal Controller 6.2.x, upgrading refers to the increase of its currently installed 5.2.0 version to a 6.2.x version (for example, upgrading Controller 5.2.0.5 to Controller 6.2.0.0).

You cannot upgrade to Controller 6.2.x from versions prior to 5.2.0 (for example, 5.1.1).

The procedures for upgrading differ from the procedures for applying maintenance (see Upgrading Universal Controller).

### **Universal Controller Maintenance**

🔥 Note

These instructions assume that you are running a High Availability Universal Controller system: a system configured with Active and **Passive** Controllers (cluster nodes). If you are running a single Controller, disregard the steps for the **Passive** Controllers.

To apply maintenance to the currently installed release of Universal Controller:

| Step 1 | From the Stonebranch Customer Portal, download the Universal Controller 6.2.x package (for instructions, see Downloading Universal Controller Software). |
|--------|----------------------------------------------------------------------------------------------------|
| Step 2 | Unpack the Universal Controller distribution file, using the following method appropriate for your platform:                                             |
|        | Windows<br>Use an appropriate archiving / unzipping product.                                                                                             |
|        | Linux/Unix                                                                                                    |
|        | tar -xvf universal-controller-N.N.N.tar                                                                                                    |
|        |                                                                                                    |

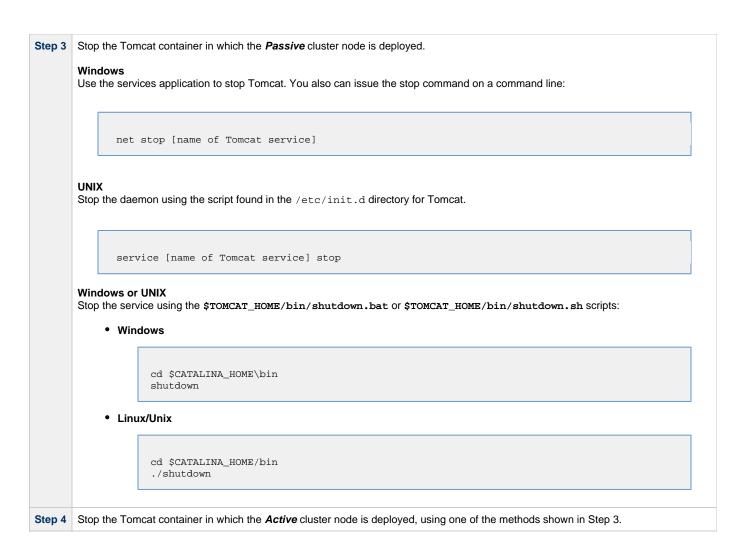

| Step 5 | For the <i>Active</i> cluster node deployment:                                                                                                    |
|--------|----------------------------------------------------------------------------------------------------|
|        | 1. Delete the existing deployment directory and war file from your webapps directory.                                                                                                    |
|        | The Controller installation process renamed the unpacked war file (universal-controller-N.N.N.N-build.N.war) as opswise.war, so the following would be your <b>deployment directory</b> and war file:                                                                            |
|        | [tomcat-install]\webapps\opswise<br>[tomcat-install]\webapps\opswise.war                                                                                                    |
|        | Note<br>If you want to rename the <b>deployment directory</b> and <b>opswise.war</b> for back-up, you must do so outside of<br>the Tomcat folder.                                                                                                    |
|        | <ol> <li>Copy the war file from the new downloaded package to your webapps directory and rename the war file opswise.war.</li> <li>Start the Tomcat container in which the Active cluster node is deployed.</li> </ol>                                                           |
|        | Note<br>We recommend that all Universal Controller users clear their browser cache and close their browser prior to<br>re-opening and navigating back to the Universal Controller URL to ensure that the most recent client<br>updates are loaded.                               |
|        | 4. Log in to the Active cluster node deployment with user ops.admin or a user with equivalent authorization and verify the installation (see Verify the Installation, below).\                                                                                                   |
|        | Note<br>If you have deployed any JDBC driver jar files (or in the case of DB2, a JDBC driver license jar file) to the<br>\$TOMCAT_HOME/webapps/opswise/WEB-INF/lib directory, you must recopy these files to this directory<br>and restart tomcat after your initial validation. |
| Step 6 | Repeat Step 5 for the <i>Passive</i> cluster node deployment.                                                                                                    |
|        |                                                                                                    |

# Verify the Installation

To make sure the Controller is installed, running, and communication with Universal Agent and Universal Message Service (OMS), verify the installation after you have logged on:

Step 1 From the Home dashboard, verify that the System Details widget displays the appropriate Universal Controller release. 2 System Details [Agents: 67/5000] [Triggers: Unlimited] [Tasks: Unlimited] [Days: 4/365] License: Node Id: qa-opswise6:8080-qa\_opswise620b21 Node Mode: Active Node Uptime: 2 Days 20 Hours 53 Minutes 0 Seconds 2015-05-18 14:17:43 -0400 Node Time: Release: 6.2.0.0 Build: build.21 Build Date: 05-13-2015 0345 Database Type: MYSQL Database Name: qa\_opswise620b21 Database URL: jdbc:mysql://qa-dfdb2.stone.branch/ Database Connections: In Use: 3, Total: 5 Memory Maximum: 989.88 MB Memory Used: 140.18 MB (14.16%) Memory Free: 849.70 MB (85.84%) From the Agents and Connections navigation pane, select Agents > All Agents or Agents > <type of Agent>. You will see a list Step 2 similar to the following example. Make sure the Status of the Agent is Active. Linux/Unix Agents 🖾 Custom Filter -- None --🔺 🦁 Filter... 🔯 <u>G</u>o To... 🍣 ✓ 5 Linux/Unix Agents Last Heartbeat Current Task Count Suspended Status Updated By Agent Name \* Host Name Agent Id Version Updated 4 2014-04-28 17:50:46 -0400 2014-04-28 17:50:59 -0400 stonebranch-linuxunixagent-01 stonebranch1 agent1 5.2.0.2 2014-04-2817/30/36-0400 0 No Offline 2014-05-1412:45:15-0400 0 No Offline 0 No Offline ops.system 2014-05-14 12:46:18 -0400 stonebranch2 agent2 stonebranch-linuxunixagent-02 5.2.0.2 stonebranch3 agent3 stonebranch-linuxunixagent-03 2014-05-14 12:44:36 -0400 No Offline 2014-05-20 17:18:48 -0400 5.2.0.2 0 ops.admin 2014-05-14 12:45:40 -0400 0 No Offline stonebranch-linuxunixagent-04 stonebranch4 agent4 5.2.0.2 2014-05-14 12:46:44 -0400 ops.system stonebranch-linuxunixagent-05 stonebranch5 agent5 5.2.0.5 2014-07-01 16:18:29 -0400 916 No Active 2014-07-01 16:18:47 -0400 ops.system Step 3 From the Agents and Connections navigation pane, select System > OMS Servers. You will see a list similar to the following example. Make sure the Status of the OMS Servers are Connected. OMS Servers 🔺 🦁 Filter... 🔯 Go To... 😹 New 🍣 Custom Filter -- None --OMS Server Address 4 Status Authenticate OMS Server Updated By Updated opswise.system 2014-03-05 10:07:13 -0400 57 localhost:7878 Connected No For more information about these components in the Universal Controller user interface, see: Step 4 Agents OMS Servers

Universal Controller 6.2.x Installation, Upgrade, and Applying Maintenance

# **Starting and Stopping Universal Controller**

These pages provide platform-specific instructions for starting and stopping Universal Controller 6.1.1:

- Starting and Stopping Universal Controller UNIX and Windows
- Starting and Stopping Universal Bundled Controller on AIX

# Starting and Stopping Universal Controller - UNIX and Windows

- Starting and Stopping the Controller on UNIX
- Starting and Stopping the Controller on Windows

### Starting and Stopping the Controller on UNIX

Note These procedures are appropriate for all supported systems of UNIX:

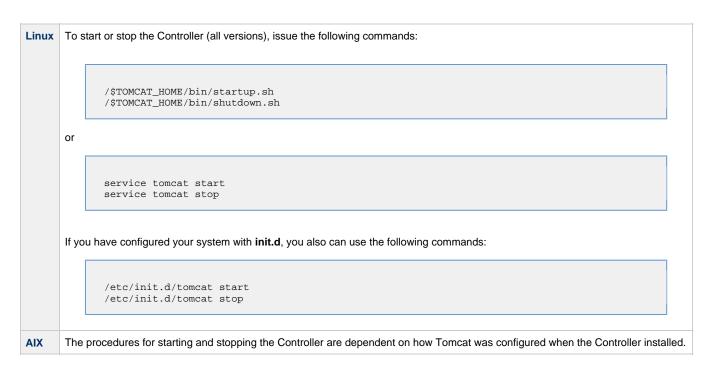

### Starting and Stopping the Controller on Windows

To start or stop the Controller (all versions) from the DOS prompt, use the following commands:

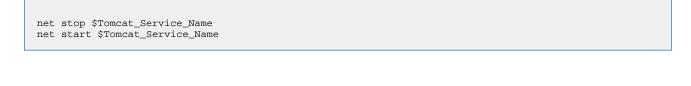

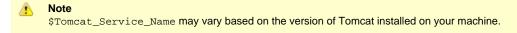

# Starting and Stopping Universal Bundled Controller on AIX

## Starting the Universal Bundled Controller

To start the Universal Bundled Controller, execute the following script:

/etc/rc.d/rc2.d/Sopswise start

### **Stopping the Universal Bundled Controller**

To stop the Universal Bundled Controller, execute the following script:

/etc/rc.d/rc2.d/Kopswise stop